**Husinec, Marko**

**Undergraduate thesis / Završni rad**

**2023**

*Degree Grantor / Ustanova koja je dodijelila akademski / stručni stupanj:* **University of Zagreb, Faculty of Organization and Informatics / Sveučilište u Zagrebu, Fakultet organizacije i informatike**

*Permanent link / Trajna poveznica:* <https://urn.nsk.hr/urn:nbn:hr:211:686504>

*Rights / Prava:* [Attribution-NonCommercial-ShareAlike 3.0 Unported](http://creativecommons.org/licenses/by-nc-sa/3.0/) / [Imenovanje-Nekomercijalno-](http://creativecommons.org/licenses/by-nc-sa/3.0/)[Dijeli pod istim uvjetima 3.0](http://creativecommons.org/licenses/by-nc-sa/3.0/)

*Download date / Datum preuzimanja:* **2024-06-30**

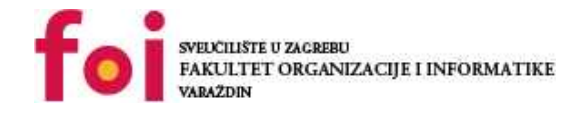

*Repository / Repozitorij:*

[Faculty of Organization and Informatics - Digital](https://repozitorij.foi.unizg.hr) **[Repository](https://repozitorij.foi.unizg.hr)** 

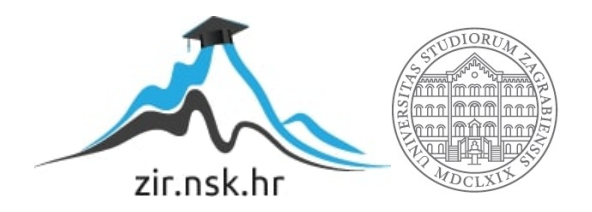

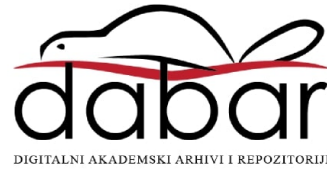

## SVEUČILIŠTE U ZAGREBU FAKULTET ORGANIZACIJE I INFORMATIKE **VARAŽDIN**

Marko Husinec

# Razvoj reklamnog materijala pomoću programa za obradu slike

## ZAVRŠNI RAD

Varaždin, 2023.

#### SVEUČILIŠTE U ZAGREBU

#### FAKULTET ORGANIZACIJE I INFORMATIKE

#### V A R A Ž D I N

Marko Husinec

Matični broj: 0016113745 (Z-43384)

Studij: Primjena informacijske tehnologije u poslovanju

# Razvoj reklamnog materijala pomoću programa za obradu slike

ZAVRŠNI RAD

Mentor/Mentorica:

Prof. dr. sc. Božidar Kliček

Varaždin, studeni 2023.

Marko Husinec

#### Izjava o izvornosti

Izjavljujem da je moj završni/diplomski rad izvorni rezultat mojeg rada te da se u izradi istoga nisam koristio drugim izvorima osim onima koji su u njemu navedeni. Za izradu rada su korištene etički prikladne i prihvatljive metode i tehnike rada.

\_\_\_\_\_\_\_\_\_\_\_\_\_\_\_\_\_\_\_\_\_\_\_\_\_\_\_\_\_\_\_\_\_\_\_\_\_\_\_\_\_\_\_\_\_\_\_\_\_\_\_\_\_\_\_\_\_\_\_\_\_\_\_\_\_\_\_\_\_\_\_

Autor/Autorica potvrdio/potvrdila prihvaćanjem odredbi u sustavu FOI-radovi

#### Sažetak

U sklopu ovog rada objašnjen je proces izrade reklamnog materijala pomoću programa za obradu slike. Teorijski dio obuhvaća osnovnu terminologiju i osvrt na stručni i kreativni proces izrade reklamnog materijala, opis sučelja i namjene određenih korištenih programa za obradu slike i integriranih alata. U praktičnom dijelu rada prikazan je proces izrade reklamnog materijala za umjetničku izložbu. Proces prati korake od idejnog rješenja do realizacije uz pomoć programa za vektorsku i rastersku obradu slike, Adobe Photoshop i Adobe Illustrator. Spomenuti programi za obradu slike uz brojne integrirane alate omogućili su izradu vizualno prihvatljivog i funkcionalnog reklamnog letka. Nakon završenog procesa izrade rad je evaluiran. Evaluiran je na način da su preko anketnog obrasca anketirani ispitanici, gosti izložbe, koji su reklamni letak kroz anketni obrazac ocijenili kao dobro dizajnirano i prikladno sredstvo za promociju te vrste događanja.

Ključne riječi: Softver, tehnologija, obrada slike, grafika, oglašavanje, multimedija, reklamno sredstvo, dizajn, vizualna komunikacija, marketing, Adobe, Photoshop, Illustrator, InDesing

## Sadržaj

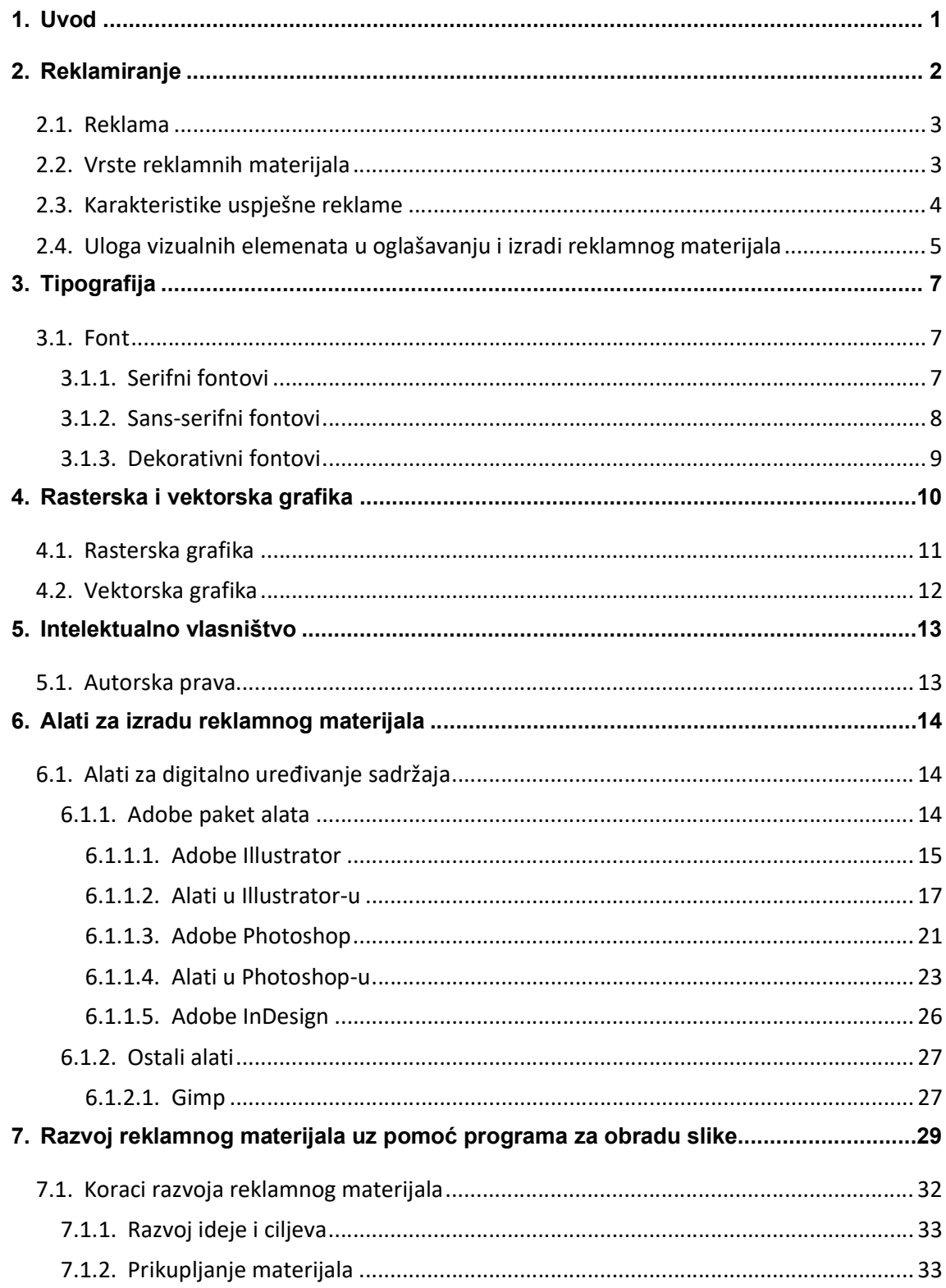

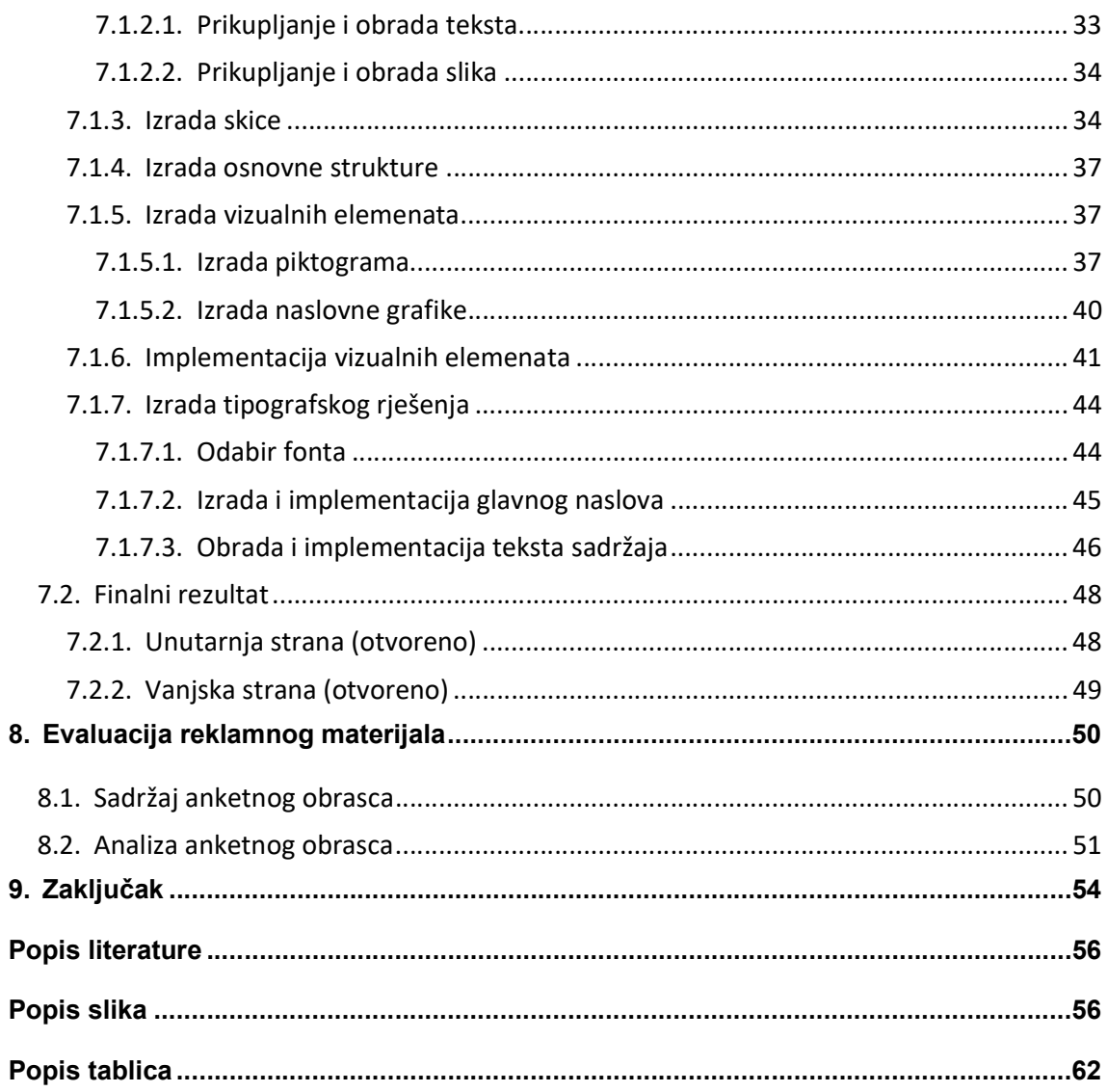

## 1. Uvod

Oglašavanje je "masovna planska komunikacija s krajnjom svrhom prenošenja informacija, razvijanja sklonosti i poticanja na akciju" [1]. Jedan od tradicionalnih i dobro poznatih načina širenja informacija je izrada reklamnog materijala. S razvojem društva, softver računalne grafike naširoko se koristi u raznim područjima dizajna. Njegova primjena u dizajnu reklamnog sadržaja olakšava proces izrade, čini ga bržim, boljim, financijski prihvatljivijim, efikasnijim te uvelike širi područje dizajnerskih mogućnosti. S napretkom znanosti i tehnologije, softver računalne grafike postupno se promijenio i postao je svojevrsna referenca kod izrade reklamnih materijala, neovisno o vrsti reklamnog sredstva. Dizajn reklamnih materijala sa vizualnim elementima, spoj je tehnologije i umjetnosti. To je način dizajniranja koji koristi razne vizualne simbole kao što su grafike, slike, tekst i drugi elementi opisani u ovom radu, s ciljem poboljšanja vizualnih efekta grafičkog oglašavanja. Upotreba alata za računalnu obradu slike doprinosi sveukupnom napretku izrade reklamnih materijala čemu svjedočimo u svakodnevnom životu. Možemo primijetiti veliki napredak u odnosu na vrijeme prije nego što je upotreba programa za obradu slike postala standard. Danas je puno veća zastupljenost kvalitetnih dizajnerskih rješenja koja privlače sve više pozornosti gledatelja. Fotografije, ilustracije i ostali grafički elementi imaju jake vizualne komunikacijske karakteristike, izuzetno su kreativne, efektne, prodorne i intuitivne. Predstavljaju novu metodu prijenosa informacija s velikom duhovnom prodornošću i vrijednošću vizualnog utjecaja u suvremenim medijima.

U ovom radu detaljno je opisana teorija vezana uz konkretan proces izrade reklamnog materijala pomoću programskih alata za obradu slike te će biti sadržan prikaz praktičnog rada izrade reklamnog materijala. Cilj ovog rada bio je približiti značaj i proces izrade reklamnog materijala te alate korištene u procesu izrade, kroz praktični primjer izrade reklamnog materijala za umjetničku izložbu pod nazivom "Tri žene, tri vizije". Za odabir teme motiviralo me poznanstvo s umjetnicama i organizatorom izložbe, vlastiti interes za umjetnost, te područje interesa vezano uz digitalni marketing, multimedijske tehnologije i digitalnu obradu sadržaja.

## 2. Reklamiranje

Reklamiranje, odnosno reklama dolazi od francuske riječi réclame, odnosno latinski reclamare, što znači "vikati, isticati nešto", odnosno, "javno oglašavati" [2]. Prvi primjeri oglašavanja i izrade reklamnog materijala u određenom obliku javljaju se čak 550. godine pr. Kr., a najveći procvat doživljava u 17. stoljeću pojavom tiskarskog stroja, u 19. stoljeću naglim ekonomskim rastom i razvojem te u 20. i 21. stoljeću značajnim razvojem multimedije, informacijskih tehnologija i poslovanja.

Oglašavanje ili reklamiranje predstavlja proces pružanja informacija korisnicima koji traže informaciju, kao i korisnicima koji ju ne traže, ali bi pojava određenog podatka izazvala interes za temu reklamiranja i potakla ih na dodatno istraživanje, prikupljanje informacija ili na aktivnost vezanu uz temu reklamnog materijala [3]. Tom problematikom uglavnom se bavi marketing. Konkretnih definicija reklamiranja ima mnogo, budući se radi o pojmu koji može biti sagledan s više aspekta i koji obuhvaća različita polja djelovanja. Definicija koju bih istaknuo je: Reklamiranje je "masovna planska komunikacija s krajnjom svrhom prenošenja informacija, razvijanja sklonosti i poticanja na akciju" [1].

Kesić navodi da je glavna svrha oglašavanja prodaja i komunikacija s publikom, a funkcije koje to omogućuju su [4]:

- 1. Informiranje
- 2. Zabava
- 3. Podsjećanje
- 4. Uvjeravanje
- 5. Osiguranje prodaje
- 6. Potvrđivanje
- 7. Podržavanje ostalih komunikacijskih aktivnosti

Čitajući razne definicije reklamiranja najčešće se reklamiranje povezuje s poslovanjem i ciljem maksimizacije dobiti no reklamiranje ipak obuhvaća puno šire područje, područje bilo kojeg ljudskog djelovanja. Reklamiranje stoga ne treba biti vezano uz pojedino sredstvo kao što je proizvod ili usluga, već možemo govoriti i o oglašavanju ideja, društveno korisnih aktivnosti itd.

### 2.1. Reklama

Reklama predstavlja krajnji proizvod procesa izrade reklamnog materijala koji je namijenjen procesu reklamiranja, odnosno oglašavanja. Možemo ju opisati kao kombinaciju informacije i emocije. Sama po sebi ne znači ništa, a procesom reklamiranja koji obuhvaća i distribuciju dobiva zamišljenu funkciju.

### 2.2. Vrste reklamnih materijala

Reklamnih materijala ima raznih vrsta, ovisno o potrebama i vrsti distribucije razlikujemo i razne vrste reklamnih materijala. Reklamni materijali mogu biti vizualni, zvučni, audio-vizualni, taktilni, olfaktivni ili kombinacija svega navedenog. Ovisno o vrsti reklamnih materijala ovisi i tehnologija koja se koristi za izradu i distribuciju određenih reklamnih materijala [5].

Reklamne materijale prema vrsti reklamnog sredstva dijelimo na sljedeće kategorije:

- o Reklama namijenjena tiskanoj formi
- o Reklama u elektronskoj formi
- o Internet reklama
- o Reklama implementirana u razne računalne i mobilne aplikacije
- o Televizijska reklama
- o Radio reklama
- o Reklama na mjestu prodaje
- o Reklama na izložbi ili sajmu
- o Filmska reklama
- o Reklama na pakiranju ili ambalaži

 Pri odabiru vrste reklamnog sredstva i medija distribucije kao relevantni elementi uzimaju se domet, učestalost, utjecaj, vrste medija za oglašavanje, termini oglašavanja i specifičnost prijenosnika medija. Danas se najviše koriste masovni mediji čijim kanalima se dopire do najvećeg broja ljudi u kratkom vremenu. Prije samog odabira reklamnog sredstva treba odrediti potrebe i način koji bi uz minimalne troškove na najbolji način zadovoljio te potrebe. Pri odabiru reklamnog sredstva treba uzeti u obzir ciljanu skupinu ljudi te utvrditi koje medije najviše koristi ciljna skupina [6].

Reklamne materijale osim prema vrsti reklamnog sredstva možemo razlikovati i prema vrsti javnog djelovanja odnosno djelovanja na ciljanu društvenu skupinu [5,7]:

- o Političke
- o Socijalne
- o Ekonomske
- o Sportske
- o Kulturne

Neki od primjera reklamnih materijala javnog djelovanja kojima često svjedočimo su propagandni materijali raznih političkih ideja i opcija, zatim razni reklamni materijali socijalne tematike kojima se najčešće želi skrenuti pažnja javnosti na određenu problematiku pojedinih društvenih skupina ili životinja, reklamnim materijali ekonomske tematike kojima se želi javnost informirati i educirati o određenim temama vezanim uz ekonomska i gospodarska pitanja. Također u ovu skupinu može se svrstati i utjecaj reklamnih materijala na potrošače u smislu reklamiranja određenih proizvoda te određenih načina djelovanja koja potiču na trošenje novca i ekonomsku korist određenih skupina. Reklamni materijali sportske tematike najčešće propagiraju zdrav način života, pozivaju na bavljenje sportskim aktivnostima ili pak pozivaju zainteresirane da posjete određeni sportski događaj. Neki od najčešćih primjera su reklamni materijali vezani uz nogometne utakmice i ostale slične događaje. Na kraju imamo reklamni materijal kulturne tematike koji je namijenjen propagiranju umjetnosti i kulture. Najčešći primjeri su reklamni materijali koji pozivaju javnost na određeni događaj kao npr. kazališnu predstavu, koncert itd.

U praktičnom dijelu rada prikazan je reklamni materijal koji prema vrsti reklamnog sredstva svrstavamo u reklamni materijal u elektronskoj formi, namijenjen i tiskanoj formi, a prema vrsti društvenog djelovanja spada u reklamni materijal kulturne tematike.

## 2.3. Karakteristike uspješne reklame

Pokazatelj uspješnosti reklame je prije svega njen utjecaj i ostvarivanje zadanog cilja, koji je uglavnom usmjeren na pojedinca koji se s reklamnim materijalom susreće.

Neke tri osnovne stvari koje mora sadržavati svaka dobra reklama su [8]:

- o Privlačenje pažnje
- o Komunikacija s potencijalnim kupcem
- o Moć uvjeravanja

Uspješan reklamni materijal privlači pažnju i izaziva interes kod ciljane skupine ljudi te stimulira percepciju javnosti. Reklamne poruke moraju biti lako razumljive te se iz tog razloga preporučuje da se prilikom izrade reklamnog proizvoda izbjegavaju komplicirane i teško razumljive rečenice te da se informacija prenese u kratkim i izravnim rečenicama s naglaskom na ono najbitnije i da pritom ostave dojam originalnosti, kreativnosti i uvjerljivosti [9].

## 2.4. Uloga vizualnih elemenata u oglašavanju i izradi reklamnog materijala

Ljudi su vizualna bića, a prema nekim istraživanjima čak 90% informacija koje dopiru do mozga vizualnog su karaktera [10]. U izradi reklamnog materijala vrijedi poslovica "slika govori više od tisuću riječi". Preko vizualnih elemenata moguće je prenijeti informaciju, ideju, misao, osjećaj. Taj neverbalni prijenos informacija zovemo vizualnom komunikacijom. Mogućnost prijenosa vizualnih elemenata naravno, ovisi o vrsti reklamnog sredstva. Danas najveći postotak reklamnih materijala sadrži vizualne elemente jer se najviše koriste kanali distribucije koji to omogućuju. Prema istraživanjima reklamni materijali s vizualnim elementima spadaju u najuspješniju skupinu reklamnih materijala što je povezano s činjenicom da su ljudi dominantno vizualna bića [11]. Reklamni materijal s vizualnim elementima najbolje privlači pažnju i najteže se zanemaruje. Vizualizacijom određenih elemenata promatrač postaje na neki način prisiljen percipirati određenu situaciju, viziju ili informaciju koja će generirati određenu emociju ili potaknuti na aktivnost te kao takav postaje najviše sklon manipuliranju [12]. Danas je izrada reklamnih materijala s vizualnim elementima lakša nego ikad prije. Prvi reklamni materijali kao elementi tradicionalnih oblika oglašavanja bili su najčešće crtani rukom i tiskani u tiskarama što je sam proces izrade reklamnih materijala činilo poprilično kompleksnim. Danas je to puno lakše zbog dostupnosti kvalitetnih fotoaparata, računala, alata za digitalnu obradu slike, printera, interneta itd.

U nastavku je opisan utjecaj pojedinih vizualnih elemenata na pojedinca [13]:

- 1) Boja: različite boje obično simboliziraju i pojačavaju određene emocionalne reakcije gledatelja, a također privlače poglede. Npr. ljudi povezuju crvenu sa strašću, zelenu sa smirenošću, plavu sa tugom itd. Područje znanosti koje se bavi proučavanje utjecajem boja na pojedinca, naziva se psihologija boja.
- 2) Oblik: oblici također pridonose emocionalnim reakcijama i razumijevanju. Npr. neki ljudi mogu povezivati oblike s kutnim i dijagonalnim rubovima s akcijom i hitnošću. Jedan od primjera utjecaja oblika na pojedinca su i prometni znakovi. Svaki znak s razlogom ima određen oblik.
- 3) Simbolika: brendovi često stvaraju simboliku unutar svojih reklama kombinirajući oblike i boje koji izazivaju određene emocije ili znanje. Na primjer, gledatelji mogu promatrati nejasne objekte, poput malog ružičastog pravokutnika i velikog plavog pravokutnika kao simbole muškarca i žene zbog zajedničkih asocijacija veličine i boje sa spolom u društvu.
- 4) Kompozicija: kompozicija ili smještaj objekata na stranici često pridonosi reakcijama gledatelja naglašavanjem ili minimiziranjem dojma proizvoda. Na primjer, oglas može koristiti negativni prostor kako bi naglasio veličinu, oblik, boju ili druge značajke predmeta u oglasu.

Spomenuti utjecaji određenih vizualnih elemenata na pojedinca mogu se koristiti i aktivno se koriste da bi dodatno potaknuli određen efekt na pojedinca što je vrlo korisno kod izrade reklamnog materijala.

## 3. Tipografija

U svakom djelovanju gdje je važno ostaviti dobar vizualni dojam i prenijeti neki podatak, informaciju ili poruku tekst je vrlo bitan. Njegovim oblikovanjem možemo utjecati na karakter samog sadržaja teksta i direktno utjecati na to kako će pojedinac percipirati određeni sadržaj. Moć oblikovanja teksta poznata je od davnina te se sukladno tome razvija tipografija. Tipografija (grčki: typos - pečat + graphein - pisati) je pojam koji se može definirati kao umijeće korištenja tipografskih znakova, vještine kreiranja, aranžiranja i funkcionalnog korištenja slova. Definira se i kao znanost o slovima. Tipografija ima svoja tehnička, funkcionalna i estetska pravila koja se mogu prekršiti pri korištenju modernog dizajna [14]. Neke od tipografskih značajki su odabir tipova slova, dizajna slova, različitih veličina slova, različitih proreda između slova itd.

Dolaskom digitalnog doba i razvojem područja grafičkog dizajna tipografija dobiva potpuno novu dimenziju, približena je dizajnerima i predstavlja gotovo nezaobilaznu stavku u procesu vizualnog oblikovanja sadržaja s pregršt mogućnosti i tipografskih rješenja.

## 3.1. Font

Font predstavlja grafički prikaz teksta koji uključuje različitu vrstu, oblik, debljinu, boju i dizajn slova. Tipografija je u suštini umijeće i tehnika uređivanja i kreiranja slova, a fontovi su različite vrste i oblici tih slova [15].

Najčešća podjela fontova je podjela na tri osnovna tipa fonta: serif fontovi (serifni fontovi), sans-serif fontovi (bezserifni fontovi) i dekorativni fontovi.

#### 3.1.1. Serifni fontovi

Glavna značajka serifnih fontova je "serif", odnosno ukras u obliku crtice na krajevima (slika 1). Iako se ne zna točno podrijetlo serifnih fontova, poznato je da serifni fontovi svoje korijene vuku još iz Rimskih četvrtastih kapitela, odnosno natpisnih kapitela [16].

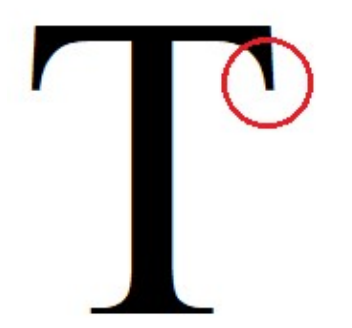

Slika 1. Prikaz serifnog fonta. Serif je zaokružen crvenom bojom.

Serifne fontove smatramo profesionalnim, tradicionalnim, klasičnim, formalnim ili elegantnim. Stoga se njihova primjena preporuča u situacijama kada želimo tekstom prenijeti neki od spomenutih dojmova. Što se tiče utjecanja serifnih fontova na čitljivost, serifni fontovi često daju nešto više čitljivosti prilikom primjene na sitnijim slovima pri čemu serifi pomažu pri razlikovanju oblika slova te stvaraju toka prilikom čitanja [17].

Na slici 2 vidimo izravnu usporedbu serifnih i bezserifnih fontova.

# **SERIF / SANS-SERIF**

#### Slika 2. Vizualna razlika između serifnog i bezserifnog fonta.

Neki od najpoznatijih serifnih fontova su Times New Roman, Georgia, Garamond, Courier New, Didot.

#### 3.1.2. Sans-serifni fontovi

Sans-serifni fontovi još se nazivaju i bezserifni fontovi, gdje riječ "sans" u nazivu "sansserif" doslovno znači "bez". Tako da iz samog naziva možemo lako iščitati glavnu značajku te vrste fontova. Dakle, bezserifni fontovi su fontovi koji na krajevima slova nemaju ukras, odnosno serife koji su opisani u prethodnom poglavlju. Za razliku od serifnih fontova koje možemo opisati elegancijom, tradicijom, formalnošću, bezserifne fontove možemo opisati kao moderniju, minimalističku varijantu fontova koja danas prevladava u dizajnu. U 18. stoljeću od početaka razvoja bezserifnih fontova, bezserifne fontove smatraju "grotesknim", no danas bezserifni fontovi prevladavaju po popularnosti. Iako se prvim popularnijim bezserifnim fontovima smatra "Futura" koja svoju popularnost stječe 1928. godine, jedan od najvećih događaja vezanih uz bezserifne fontove je razvoj fonta početnog naziva "Neue Haas Grotesk" (kasnije promijenjeno ime u "Helvetica") kojeg su 1957. godine izdali Švicarski dizajneri Max Miedinger i Eduard Hoffmann (slika 3) [18]. Helvetica se smatra prekretnicom tipografije i glavnim predstavnikom bezserifnih fontova [19].

# **Helvetica**

Slika 3. Bezserifni font "Helvetica" [20].

Još neki od poznatih i često korištenih bezserifnih fontova su Calibri, Arial, Proxima Nova, Futura, Open Sans, Century Gothic itd.

#### 3.1.3. Dekorativni fontovi

Dekorativni ili ukrasni fontovi su hibridni fontovi čija je glavna značajka dekorativnost (slika 4). Oni nisu prikladni za odlomak teksta jer su često teško čitljivi stoga je njihova primjena ograničena. Dekorativni fontovi uglavnom se koriste pri nekim kratkim citatima ili za ukrašavanje određenog detalja, slova, riječi ili dijela teksta. Nekad se koriste pri kreaciji logotipa. Mogu imati značajke serifnih i bezserifnih fontova s raznim dodatnim ukrasima ili simbolima koji su dio slova ili umjesto slova. Kod dekorativnih fontova nema nekih pravila kojih se tipograf treba držati ali zato korisnik dekorativnih fontova mora biti oprezan pri primjeni da nauštrb dekoracije ne bi zakinuli čitljivost ili pretjeranim korištenjem raznih dekorativnih fontova negativno utjecali na vizualni aspekt i doživljaj čitatelja.

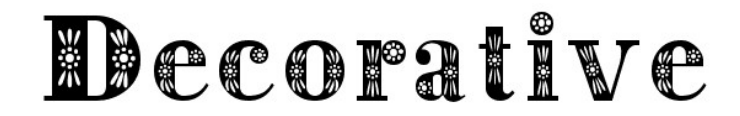

Slika 4. Primjer dekorativnog fonta [21].

## 4. Rasterska i vektorska grafika

Postoje dvije vrste računalne grafike koje funkcioniraju na dva različita načina: vektorska i rasterska grafika. Cilj im je prikaz slike, no način na koji se slika prikazuje poprilično je različit [22].

Rasterske slike izrađuju se softverom koji se temelji na pikselima ili se snimaju kamerom ili skenerom. Rastersku grafiku češće susrećemo u općenitoj primjeni. Grafički formati kao što su .jpg, .gif, .png, i sl. naširoko se koriste na webu. S druge strane vektorska grafika temelji se na matematički definiranim oblicima stvorenim pomoću vektorskog softvera i nisu tako uobičajeni. Najčešća uporaba vektorske grafike je u grafičkom dizajnu, CAD/inženjerstvu, specifičnim zahtjevima u 3D animaciji itd.

U praktičnom dijelu rada korišteni su elementi rasterske i vektorske grafike. Fotografije su zbog svoje prirode načinjene rasterskom tehnologijom prikaza, dok su grafički elementi zaduženi za strukturu reklamnog materijala, piktogrami, tekst i ostalo izrađeni u vektorskoj tehnologiji.

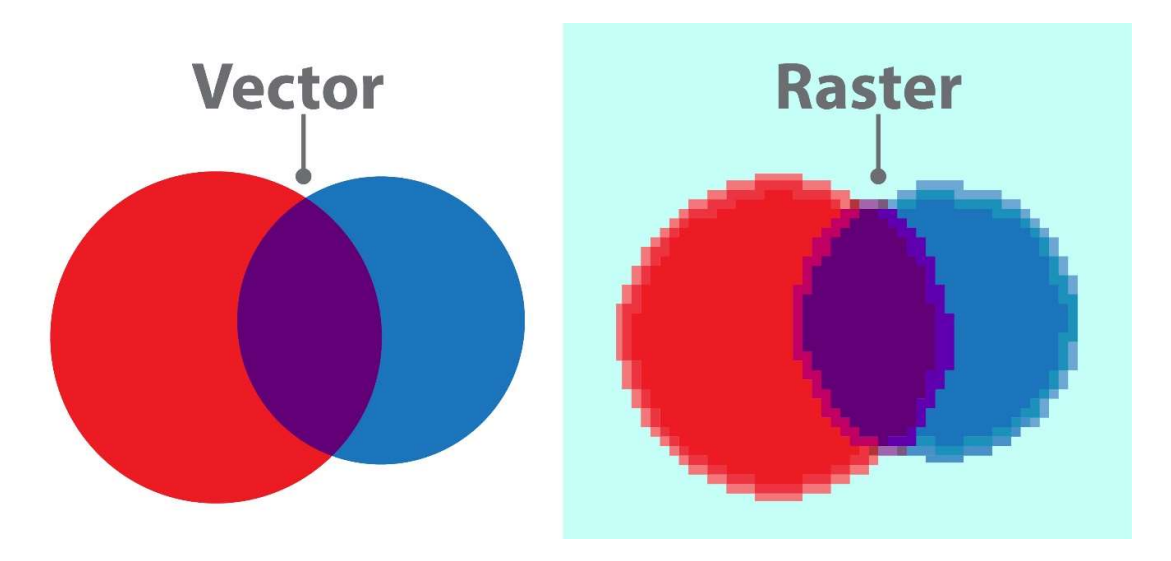

Na slici u nastavku nalazi se usporedna ilustracija rasterske i vektorske grafike (slika 5).

Slika 5. Razlika vektorske i rasterske grafike [23].

## 4.1. Rasterska grafika

Rasterski oblikovanu grafiku najbolje možemo opisati kao mozaik piksela. "U grafici je to prikaz od najmanje jednog do teoretski beskonačnog broja polja na površini određene veličine, a zajedno tvore mozaik složen da čini cjelovitu sliku. Pri tome se polja moraju dodirivati, ali ne i preklapati" [24]. Osnovna jedinica rasterske grafike je piksel. Svi podaci koji se obrađuju i pohranjuju u računalu imaju oblik binarnog zapisa, tako i slika. Binarni zapis kod rasterske grafike računalo pretvara u niz točkica koje nazivamo pikseli, raspoređenih u pravokutnu mrežu koju nazivamo raster. Svaki piksel posebno nosi informacije o položaju piksela na zaslonu (koordinate piksela u formatu (X,Y)), informacije o nijansi boje i intenzitetu osvijetljenosti. Kod slike u boji svaki je piksel sastavljen od podpiksela, osnovnih boja (iz modela boja) od kojih se različitim sjajem (intenzitetom) pojedinih podpiksela kombinira željena nijansa boje. U rasterskoj grafici, prikaz slike odvija se brzim redanjem piksela odozgo prema gore, s lijeve na desnu stranu. Svaki element rasterske grafike je prikaz od najmanje jednog do teoretski beskonačnog broja polja na površini određene veličine, a zajedno tvore mozaik složen da čini cjelovitu sliku [24]. Broj piksela na površini određene veličine naziva se rezolucija. O broju piksela osim same veličine, ovisi kvaliteta slike, ali i njena fizička veličina koju zauzima na digitalnim medijima za pohranu podataka. Povećanje rasterske slike postiže se uvećavanjem postojećih ili dodavanjem novih piksela, dok se smanjivanje rasterske slike odvija umanjivanjem ili oduzimanjem postojećih piksela. Promjenom veličine rasterske slike utječe se na kvalitetu prikaza same slike.

Primjena rasterske grafike najčešća je u situacijama kada je potrebno prikazati foto realističnu sliku, gdje rasterska grafika zbog svoje tehnologije prikaza sa velikim brojem piksela ima prednosti nad vektorskom grafikom koja za svaki element slike mora kreirati vektorski objekt određene boje i oblika.

Najčešće korišteni programi za obradu rasterske grafike: Adobe Photoshop, GIMP, Corel Painter, Pixlr, Paint.net.

Najčešće korišteni formati (ekstenzije) rasterske grafike: .bmp, .tiff, .jpeg, .gif, .png, .pcx [25].

### 4.2. Vektorska grafika

Vektorska grafika počiva na geometrijskom prikazu slike gdje je vektor osnova vektorske grafike. Vektorska grafika predstavlja način iscrtavanja slike pomoću vektorskih linija, matematičkih formula i koordinata [24]. Svaki vektor ima dvije primarne vrijednosti: duljinu i smjer. Vektorske linije zbog toga mogu biti prikazane i u koordinatnom sustavu u obliku (X,Y) koordinata. Dvije točke (sidra) vektorske linije mogu bi spojene na određen način tako da tvore linije ili spojene u zatvorene "prstene" tako da tvore kružnice ili poligone. Vrijednosti duljine, smjera i boje vektorske linije su varijabilne, odnosno mogu se mijenjati. Skup vektorskih linija čini vektorski objekt koji predstavlja osnovni građevni element vektorske grafike. Vektorski dokument sadrži podatke o vektorskim objektima. Vektorski dokument prikazuje se na način da računalo iz vektorskog dokumenta preuzima podatke o kontrolnim točkama vektorskih linija, zatim računalni program za prikaz vektorske grafike iscrtava linije (vektore) između kontrolnih točaka (sidra), vrši ispunu nastalih formi definiranom bojom i iscrtava okvir vektorskog objekta na način definiran u vektorskom dokumentu [26]. S obzirom na tehnologiju prikaza slike, za razliku od rasterske grafike koja zbog svoje prirode ima tendenciju postati zrnasta (pikselizirana) prilikom određenog stupnja povećavanja, vektorska grafika je toga lišena. Povećanjem vektorskog objekta, vektorski objekt se računalno rekalkulira te je prikazan na način koji ne ovisi o veličini, odnosno kvaliteta prikaza se ne mijenja što je vrlo pogodno ako se radi, na primjer, neki reklamni materijal namijenjen printu u velikom formatu. Još jedna prednost vektorske grafike u odnosu na rastersku je zauzimanje manje memorijskog prostora, što nastaje kao produkt prirode vektorske grafike i načina pohrane vektorskih oblika.

Najčešće korišteni programi za obradu vektorske grafike: Adobe Illustrator, CorelDRAW, Adobe Capture, Adobe InDesign, Sketch, Inkscape.

Najčešće korišteni formati (ekstenzije) vektorske grafike su .ai, .eps, .cgm, .pdf, .svg, .cdr. [25].

12

## 5. Intelektualno vlasništvo

## 5.1. Autorska prava

Svako djelo koje je nastalo kao produkt rada i djelovanja određene osobe ili više njih smatra se vlasništvom te osobe ili grupe. Osoba koja je kreator ili sukreator određenog djela postaje vlasnik tog djela ili udjela i kao takav predstavlja izvornog nositelja autorskog prava. Autor postaje nositelj autorskog prava na djelo samim činom ostvarenja djela bez potrebe za ispunjavanjem bilo kakvih formalnosti. Nositelj autorskog prava može biti fizička ili pravna osoba. Svakog autora, grupu autora i autorsko djelo štiti zakon o autorskom pravu i srodnim pravima o autorskim pravima. Autorsko pravo vlasnicima autorskog prava daje isključivo pravo korištenja ili odobravanja drugima korištenja svog djela, a uključuje i sustav zaštite tih prava. U objektivnom smislu ono je sustav pravnih pravila i načela koje reguliraju prava koje zakon dodjeljuje autoru djela.

Autorsko pravo vrlo je važan, globalno prepoznat i prihvaćen pojam. Prilikom izvođenja određene djelatnosti vrlo je bitno da se poštuje autorsko pravo na način koji nalaže zakon [27]. Kršenje autorskih prava kršenje je zakona i nepoštovanje vlasnika prava. Koliko god pojam autorskog prava bio reguliran i sve više prepoznat i prihvaćen i dalje se vrlo često i u velikoj mjeri svjesno ili nesvjesno krše autorska prava. Zlouporaba djela i kršenje autorskih prava poprilično se povećala razvitkom informacijskih tehnologija i interneta koji predstavlja platformu za laku zlouporabu podataka i autorskih djela. Budući je tema ovog rada izrada reklamnog sadržaja važno je obuhvatiti i temu autorskih prava zbog toga što se u praktičnom djelu koristi sadržaj koji podliježe zakonu o autorskim pravima. Također često možemo svjedočiti kršenje prava u izradi reklamnog materijala, marketingu, multimediji itd.

U praktičnom djelu rada sav sadržaj prikupljen je na način da je autor ovog rada ujedno i autor sadržaja ili autor ima pravo na korištenje te uz puno poštovanje prema autorima i njihovom radu, ne krši se zakon.

## 6. Alati za izradu reklamnog materijala

## 6.1. Alati za digitalno uređivanje sadržaja

Razvojem digitalnih alata za uređivanje sadržaja kao što su slika, tekst, video, zvuk itd. obrada sadržaja nikad nije bila pristupačnija i naprednija. Alati postaju relativno lako dostupni na globalnoj razini te se za svaku potrebu može pronaći gotovo rješenje. Važnost i praktičnost digitalne obrade sadržaja je brzo prepoznata te se u korak sa razvojem računalne tehnologije koja se kroz povijest iznimno brzo mijenjala i napredovala, razvijala i digitalna obrada sadržaja kroz razne uređaje i programske alate. Način prikupljanja, izrade i distribucije sadržaja postaje važno područje razvoja digitalnih tehnologija i raznih korisnika, amatera ili profesionalaca. Ljudi vrlo brzo počinju prepoznavati prednosti koje tehnologija donosi te se događa prava revolucija u poslovanju i općem djelovanju ljudi. To se najviše očituje u području grafičkog dizajna koji je direktno vezan uz obradu i plasiranje sadržaja. Proces digitaliziranja obrade sadržaja smanjio je vrijeme obrade sadržaja, prostor potreban za obradu sadržaja, podigao je kvalitetu obrade sadržaja te je uveo brojne nove mogućnosti. Obrada sadržaja postala je nikad brža, bolja i kvalitetnija.

#### 6.1.1. Adobe paket alata

Adobe je multinacionalna kompanija nastala 1982. godine u Americi. Osnivači su John Warnock i Charles Geschke. Područje djelatnosti koje kompanija obuhvaća je razvoj programskih alata za kreiranje, obradu i objavljivanje širokog spektra sadržaja uključujući grafiku, fotografiju, ilustraciju, animaciju, video, audio, multimediju, filmove, tisak [28]. Danas malo tko nije čuo za Adobe i neke od njihovih proizvoda. Velika većina informatički pismenih ljudi su bilo za vlastite potrebe, kroz obrazovanje ili pak posao radili u nekom od alata ili koristili neki od alata razvijen od strane Adobe-a.

Neki od najpoznatijih alata razvijenih od strane Adobe-a su Photoshop, Illustrator, Premiere, Dreamweaver, Acrobat itd.

Pri izradi praktičnog dijela rada korišteni su alati Illustrator i Photoshop koji će biti pobliže objašnjeni u nastavku.

#### 6.1.1.1. Adobe Illustrator

Adobe Illustrator je vektorski grafički program. Razvijen davne 1985. godine od strane Adobe systems-a [28]. Prva inačica bila je namijenjena Apple Macintosh računalima, no kasnije je razvijena verzija kompatibilna s ostalim sustavima. Adobe Illustrator se smatra alatom koji je revolucionirao grafički dizajn (slika 6). Otvorio je vrata stvaranju uvelike korištenih vektorskih ilustracija na jednoj drugačijoj razini te predstavlja najčešće korištenih i najpoželjnijih alata za obradu vektorske grafike kojeg koriste amateri i profesionalci ilustracije i grafičkog dizajna. Prema brojnim recenzentima i kritičarima više godina zaredom drži titulu najboljeg vektorskog grafičkog programa. Prema nekim podacima trenutno više od 180 milijuna grafika nastaje mjesečno uporabom baš tog programskog alata [29]. Podaci sami za sebe govore da se radi o nezaobilaznom alatu za brojne korisnike i razne profesije koje se tiču razvoja i grafičke obrade sadržaja.

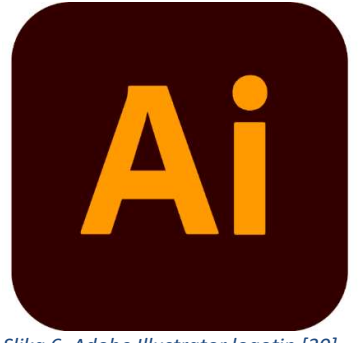

Slika 6. Adobe Illustrator logotip [30].

Illustrator ima tamno sivu pozadinu sučelja čija se boja može mijenjati i prilagođavati prema vlastitim željama kao i kod ostalih Adobe-ovih proizvoda. Već na prvi pogled sučelje Illustrator-a odaje osjećaj profesionalizma. Na slici 7 prikazan je izgled sučelja Adobe Illustrator-a s pripadajućim izbornicima.

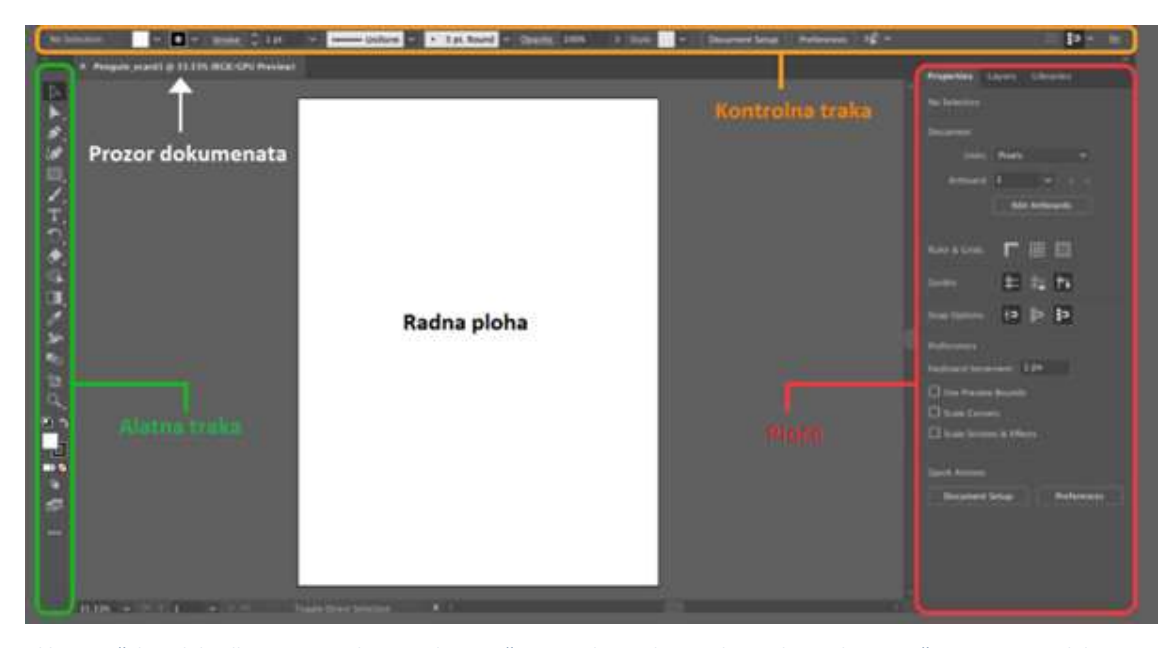

Slika 7. Sučelje Adobe Illustrator-a. Alatna traka označena je zelenom bojom, kontrolna traka narančastom, prozor dokumenta i radna ploha bijelom, a ploče crvenom bojom.

 Adobe Illustrator sastoji se od standardnih elemenata, padajućih izbornika, alatne trake, kontrolne trake, prozora dokumenata, trake sa svojstvima itd.

Na alatnoj traci nalaze se dostupni alati. Alati u Adobe Illustratoru mogu se podijeliti u nekoliko osnovnih kategorija: alati za crtanje (oblikovanje), alati za odabir, alati za navigaciju, alati za bojanje, alati za tekst i modifikacijski alati [31]. Kontrolna traka je izravno povezana s alatnom trakom. Na kontrolnoj traci prikazane su opcije vezane uz odabrani alat s alatne trake. U prozoru dokumenta sadržana je radna ploha i svi elementi radne plohe. Ploče ili palete predstavljaju skupinu modularnih izbornika na kojima se mogu smjestiti razne opcije koje se mogu koristiti u radu, a vezane su za uređivanje i manipuliranje određenim parametrima radne plohe kao i objektima na radnoj plohi. Palete se mogu modificirati, a po želji korisnika može se dodati ili maknuti određena stavka s palete. Na slici 7 može se vidjeti da se na pločama nalazi izbornik sa svojstvima ("Properties"). Izbornik sa svojstvima povezan je s odabranim elementom radne plohe. Svaki element radne plohe ima određena svojstva koja su prikazana u izborniku sa svojstvima ili kontrolnoj traci gdje se vrijednosti određenih svojstva mogu mijenjati. Pored trake sa svojstvima nalazi se i traka sa slojevima. Slojevi predstavljaju vrlo važnu značajku sučelja Adobe-ovih programa za grafičku obradu slike. Slojeve možemo usporediti sa naslaganim listovima stakla. Kroz prozirno područje sloja mogu se vidjeti slojevi koji se nalaze ispod. Svaki sloj predstavlja novu površinu radne plohe na kojoj možemo raditi, crtati, manipulirati elementima sloja itd. Elementi svakog sloja međusobno su odvojeni tako

da rad na jednom sloju ne utječe direktno na elemente sadržane u nekom drugom sloju. Svaki sloj ostaje neovisan sve do trenutka spajanja slojeva. Pokraj izbornika sa slojevima, nalazi se i "biblioteka". Biblioteka služi za pohranu i grupiranje pojedinih elementa sadržaja (boje, teme boja, stilovi znakova, grafika i tekst) koji se nakon spremanja u biblioteku mogu opetovano koristiti.

Prethodno su opisane samo osnovne značajke sučelja Adobe Illustrator-a. Zbog opsežnosti u ovom radu ne mogu biti opisane razne druge napredne značajke koje dolaze implementirane u Adobe Illustrator.

#### 6.1.1.2. Alati u Illustrator-u

Adobe alate u Illustratoru kategorizira u šest osnovnih kategorija: alate za crtanje, odabir, navigaciju, bojanje, tekst te modifikacijske alate. U tablici je sadržan simbol alata s alatne trake i kratak opis naziva i funkcije alata. Sadržaj tablice može pomoći kod upoznavanja alata s alatne trake (Tablica 1-Tablica 13).

U nastavku je prikazana slika s podjelama alata te su u tabličnom prikazu sadržani neki od najkorištenijih alata po spomenutim kategorijama (slika 8).

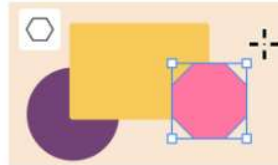

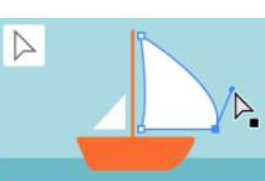

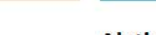

Alati za odabir

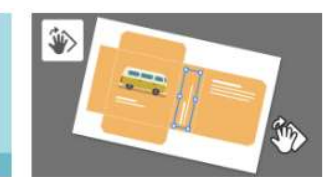

Alati za navigaciju

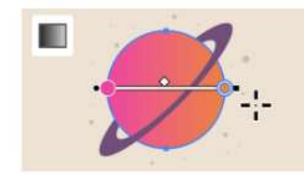

Alati za bojanje

Alati za crtanje

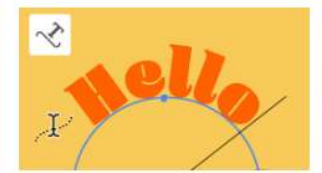

Alati za tekst Slika 8. Grafički prikaz kategorija alata u Illustrator-u. [31]

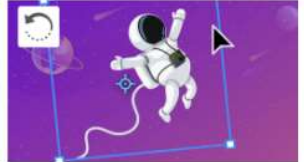

Modifikacijski alati

Neki od osnovnih i najkorištenijih alata iz kategorije "Alati za crtanje" navedeni su u tablici 1. Tablica 1: Neki od najkorištenijih alata za crtanje Adobe Illustrator-a.

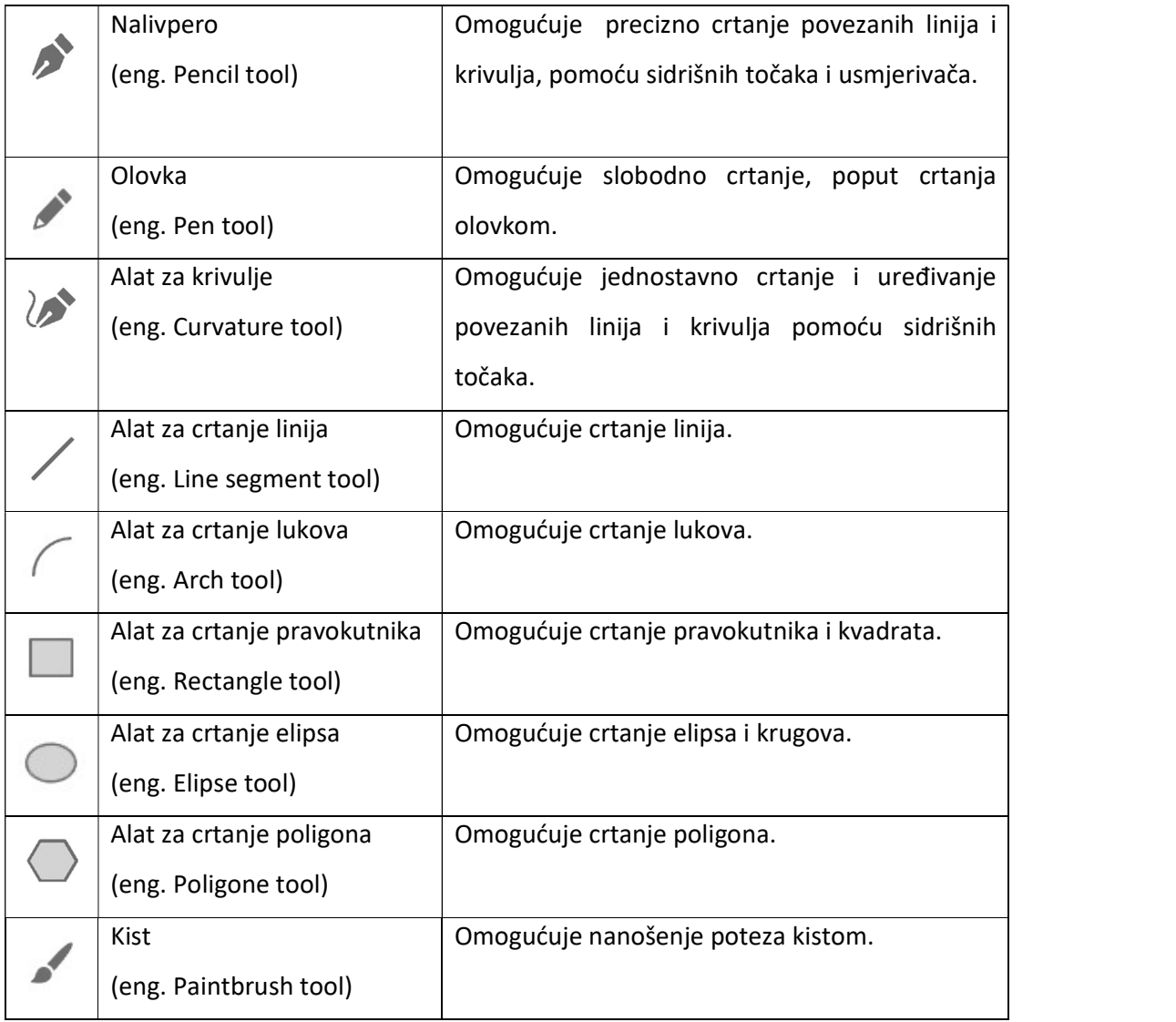

Neki od osnovnih i najkorištenijih alata iz kategorije "Alati za odabir" prikazani su u tablici 2. Tablica 2: Osnovni alati za odabir Adobe Illustrator-a.

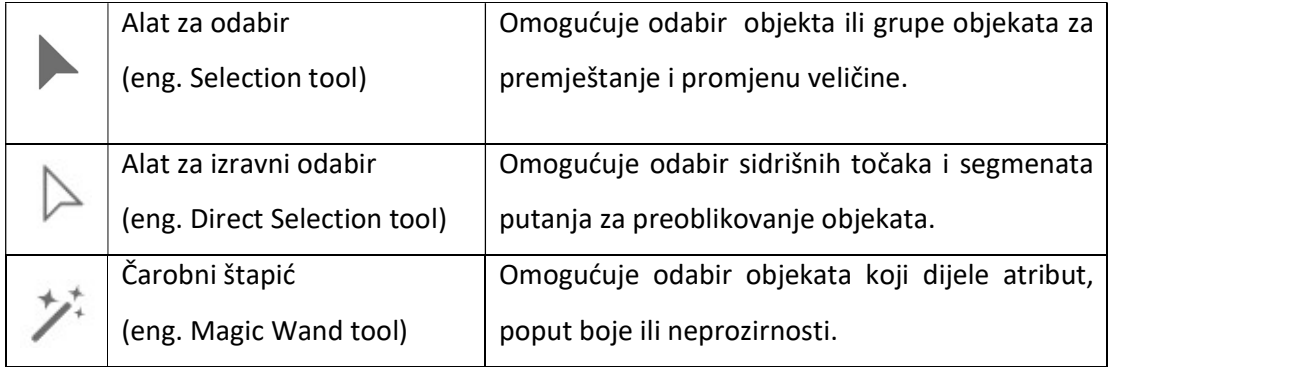

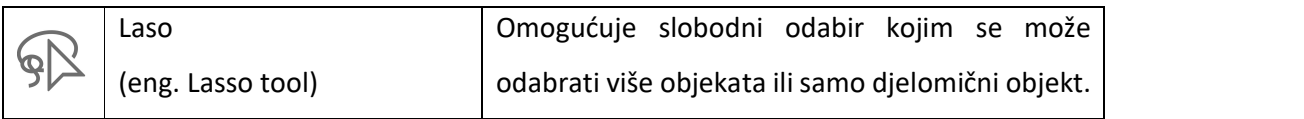

Neki od osnovnih i najkorištenijih alata iz kategorije "Alati za navigaciju" navedeni su u tablici

3.

Tablica 3: Osnovni alati za navigaciju Adobe Illustrator-a.

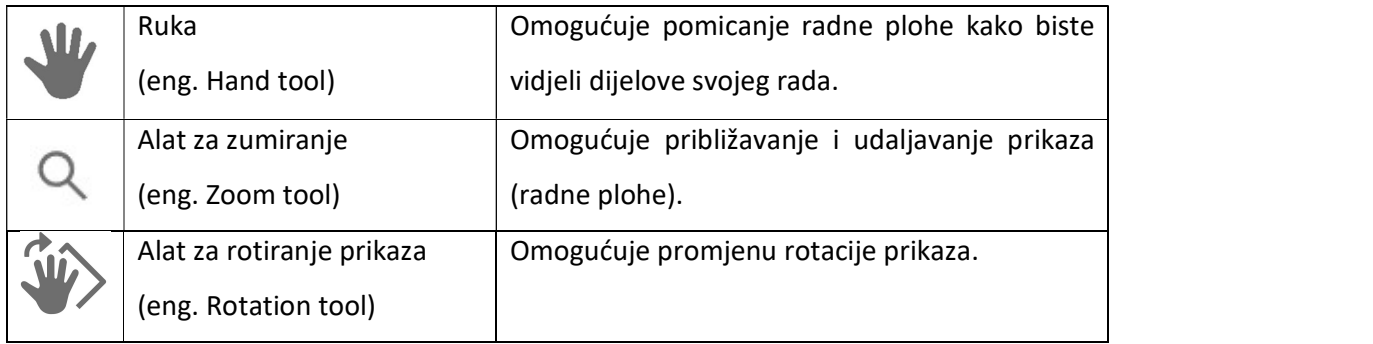

Neki od osnovnih i najkorištenijih alata iz kategorije "Alati za bojanje" prikazani su u tablici 4.

Tablica 4: Osnovni alati za bojanje Adobe Illustrator-a.

|   | Alat za gradient              | Omogućuje stvaranje postupnog stapanja boja.    |
|---|-------------------------------|-------------------------------------------------|
|   | (eng. Gradient tool)          |                                                 |
|   | Alat za mrežu                 | Omogućuje miješanje boja i stvaranje kontura    |
|   | (eng. Mesh tool)              | na površinama objekata.                         |
|   | Alat za izradu oblika         | Omogućuje stvaranje složenih oblika spajanjem   |
|   | (eng. Magic Wand tool)        | i brisanjem jednostavnijih objekata.            |
| 石 | Kantica s bojom               | Omogućuje stvaranje grupe "Live Paint" i        |
|   | (eng. Live Paint Bucket tool) | boja, uzoraka ili gradijenata<br>primjenu<br>na |
|   |                               | različite elemente.                             |
|   |                               |                                                 |

Neki od osnovnih i najkorištenijih alata iz kategorije "Alati za tekst" navedeni su u tablici 5. Tablica 5. Osnovni alati za tekst Adobe Illustrator-a.

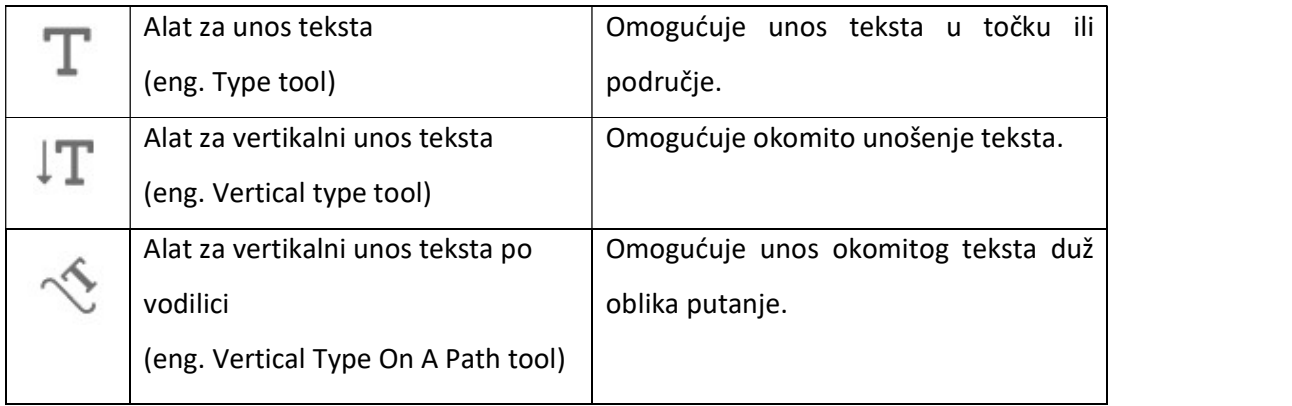

Neki od osnovnih i najkorištenijih alata iz kategorije "Alati za modificiranje objekata" navedeni

#### su u tablici 6.

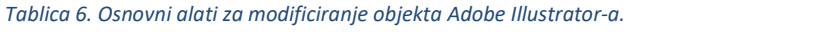

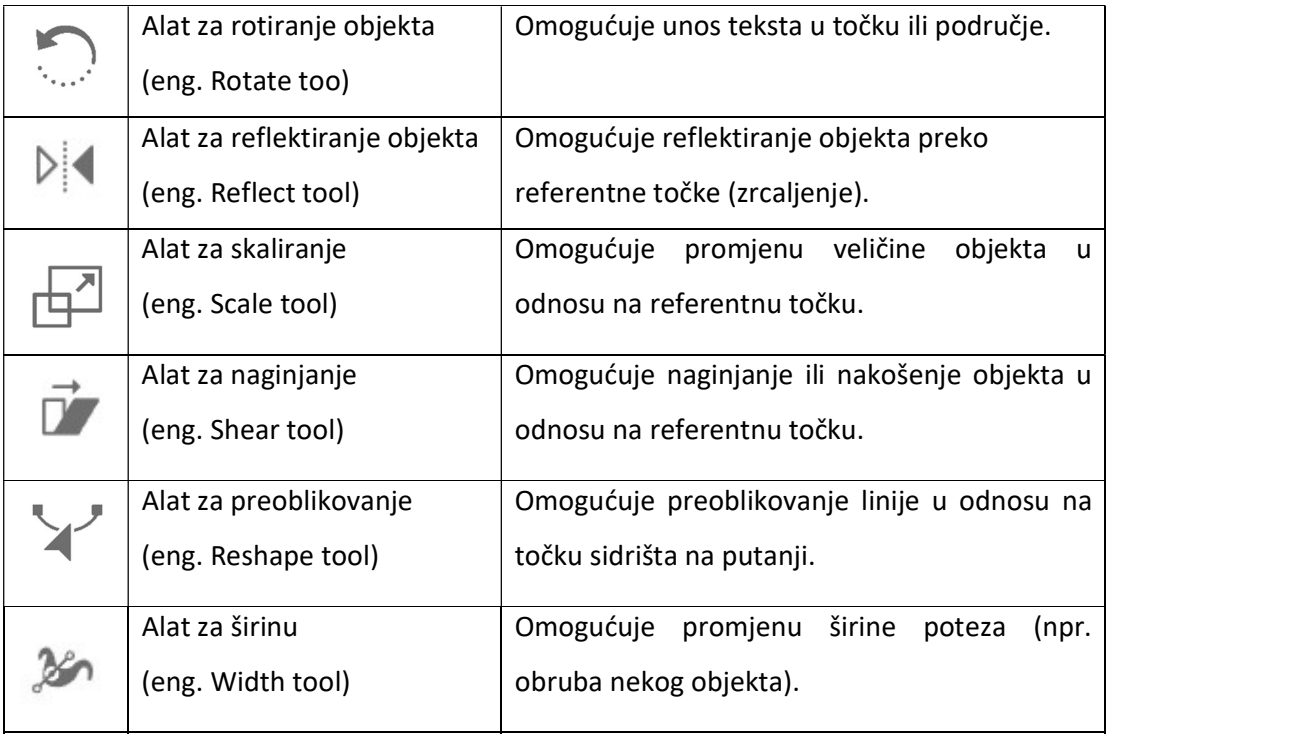

 Ilustrator ima još mnogo dodatnih alata koji zbog opsežnosti nisu opisani u ovom radu. Valja napomenuti da se određeni efekt može postići bez određenog alata ili korištenjem kombinacije različitih alata. Postoje alati koji olakšavaju provedbu određene radnje, i omogućuju da se korištenje više različitih alata u kombinaciji izbjegne.

#### 6.1.1.3. Adobe Photoshop

Adobe Photoshop rasterski je grafički program za digitalnu obradu fotografije (Slika 9). Prva inačica je razvijena 1990. godine [28]. Photoshop ubrzo postaje standard u obradi fotografije, najpopularniji program za obradu fotografije na svijetu, najpopularniji alat tvrtke Adobe te jedan od najprodavanijih računalnih programa općenito. Život bez fotografija danas je nezamisliv. Fotografije koristimo svakodnevno bilo privatno ili profesionalno, a uz stvaranje fotografije od jednake je važnosti manipulacija određenim aspektima fotografije i prilagodba iste određenoj situaciji i potrebama. Da bi to bilo moguće postoji kontinuirani razvoj računalnih alata koji nam omogućuju bezbroj mogućnosti. Glavni predstavnik tih programa zasigurno je Adobe Photoshop koji na tržištu rasterskih grafičkih alata dominira već dugi niz godina. Iako je obrada fotografija temeljni razlog razvoja Photoshop-a zahvaljujući raznim alatima implementiranim u program, primjena Photoshop-a ipak obuhvaća puno šire područje od uređivanja fotografija. Glavne značajke Photoshop-a su uređivanje i sastavljanje rasterske slike u više slojeva, podržava maske, alfa sastavljanje i nekoliko modela boja. Photoshop je mjesto gdje korisnici programa najčešće izrezuju fotografije, prilagođavaju kompoziciju fotografije, ispravljaju osvjetljenje itd.

Mogućnosti Photoshop-a su zaista velike i često ograničene samim znanjem i vještinama korisnika no treba ipak uzeti u obzir namjenu programa i ne zanemariti činjenicu da se radi o programu za rastersku obradu i izradu, prije svega, fotografije. Neke od čestih grešaka je korištenje Photoshop-a za dizajniranje logotipova, ilustracija i sličnih formi grafičkog dizajna namijenjenih za tisak.

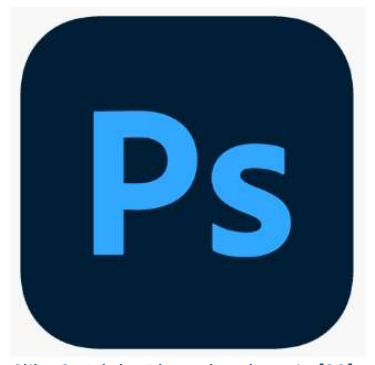

Slika 9. Adobe Photoshop logotip [32].

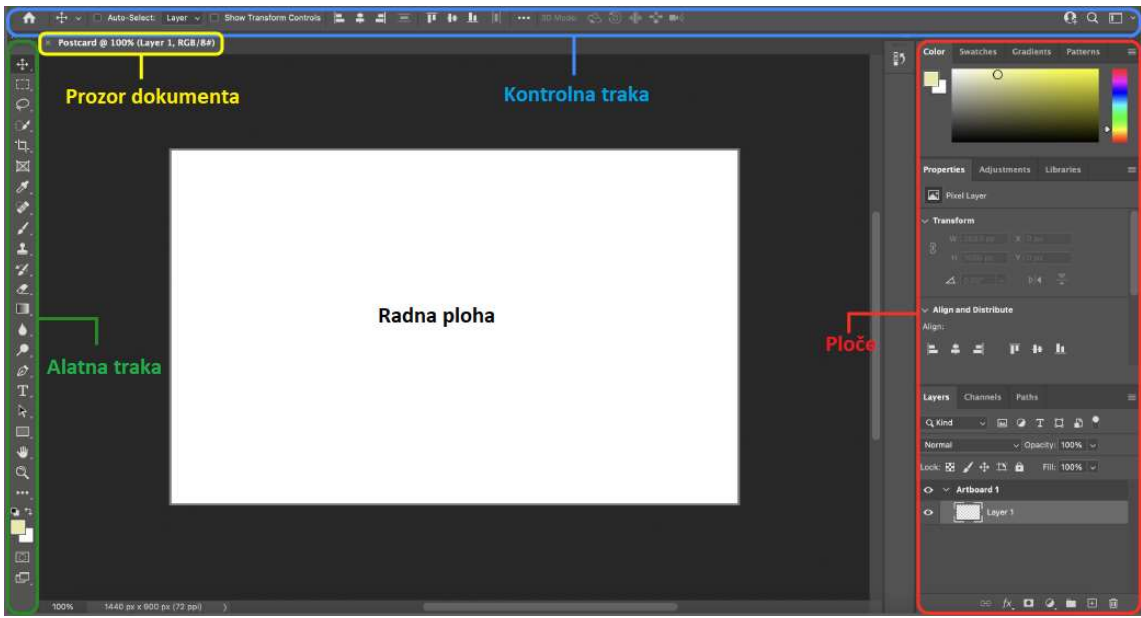

Slika 10. Sučelje Adobe Photoshop-a. Alatna traka označena je zelenom bojom, prozor dokumenta žutom, kontrolna traka plavom, a "ploče" ili "palete" crvenom bojom. Radna ploha u središtu sučelja označena je bijelom bojom.

Sučelje Adobe Photoshop-a vrlo je slično sučelju Adobe Illustrator-a (slika 10). Oni dijele neke iste elemente i organizaciju tih elemenata. Kao i kod Illustrator-a, sastoji se od nekih standardnih elemenata, padajućih izbornika, alatne trake, kontrolne trake, prozora dokumenata, ploča itd. (slika 10). Na alatnoj traci nalaze se dostupni alati koji su pobliže objašnjeni u nastavku. Alati u Adobe Photoshop-u mogu se podijeliti u nekoliko osnovnih kategorija: alati za odabir, navigaciju, retuširanje, crtanje, bojanje, unos i oblikovanje teksta, obrezivanje te dodatni alati za kontrolu boje i pregled. Na slici 10 prikazan je jednostavan oblik alatne trake koja se može i proširiti dodatnim alatima. U prozoru dokumenta nalazi se radna ploha i svi njeni elementi. Kontrolna traka je izravno povezana s alatnom trakom. Na kontrolnoj traci prikazane su opcije vezane uz odabrani alat s alatne trake. Ploče su skupine alata koji se koriste za uređivanje i manipuliranje određenim parametrima radne plohe kao i objektima na radnoj plohi. Palete se mogu modificirati, a po želji korisnika može se dodati ili maknuti određena stavka s palete kao što je već opisano u prethodnom poglavlju vezanom uz sučelje Adobe Illustrator-a.

#### 6.1.1.4. Alati u Photoshop-u

Neki od osnovnih i najkorištenijih alata iz kategorije "Alati za navigaciju" navedeni su u tablici

7.

Tablica 7. Osnovni alati za navigaciju Adobe Photoshop-a.

| $A$ llr | Ruka                               | Omogućuje pomicanje radne plohe kako biste    |
|---------|------------------------------------|-----------------------------------------------|
|         | (eng. Hand tool)                   | vidjeli dijelove svojeg rada.                 |
|         | Alat za zumiranje                  | Omogućuje približavanje i udaljavanje prikaza |
|         | (eng. Zoom tool)                   | (radne plohe).                                |
| ∤ψ      | prikaza<br>rotiranje<br>Alat<br>za | Omogućuje promjenu rotacije prikaza.          |
|         | (eng. Rotation tool)               |                                               |

Neki od osnovnih i najkorištenijih alata iz kategorije "Alati za odabir" navedeni su u tablici 8.

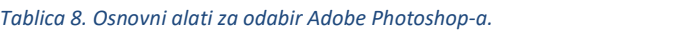

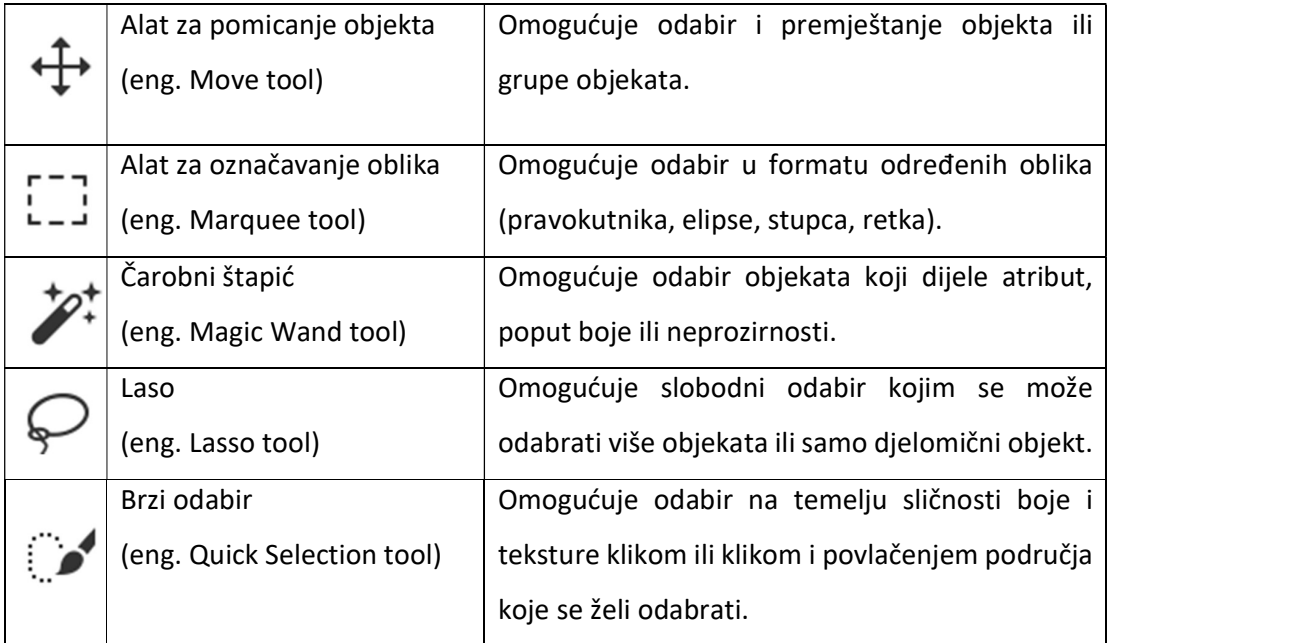

Neki od osnovnih i najkorištenijih alata iz kategorije "Alati za retuširanje" navedeni su u tablici 9.

Tablica 9. Osnovni alati za retuširanje Adobe Photoshop-a.

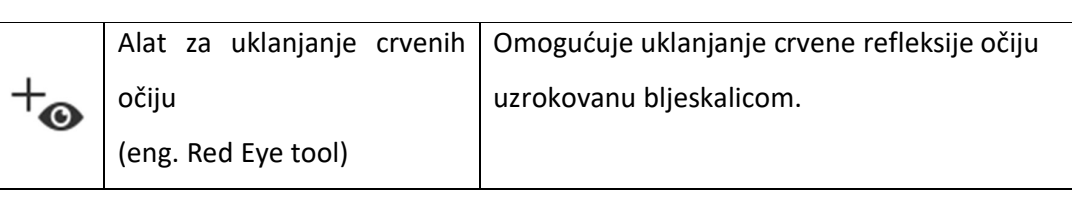

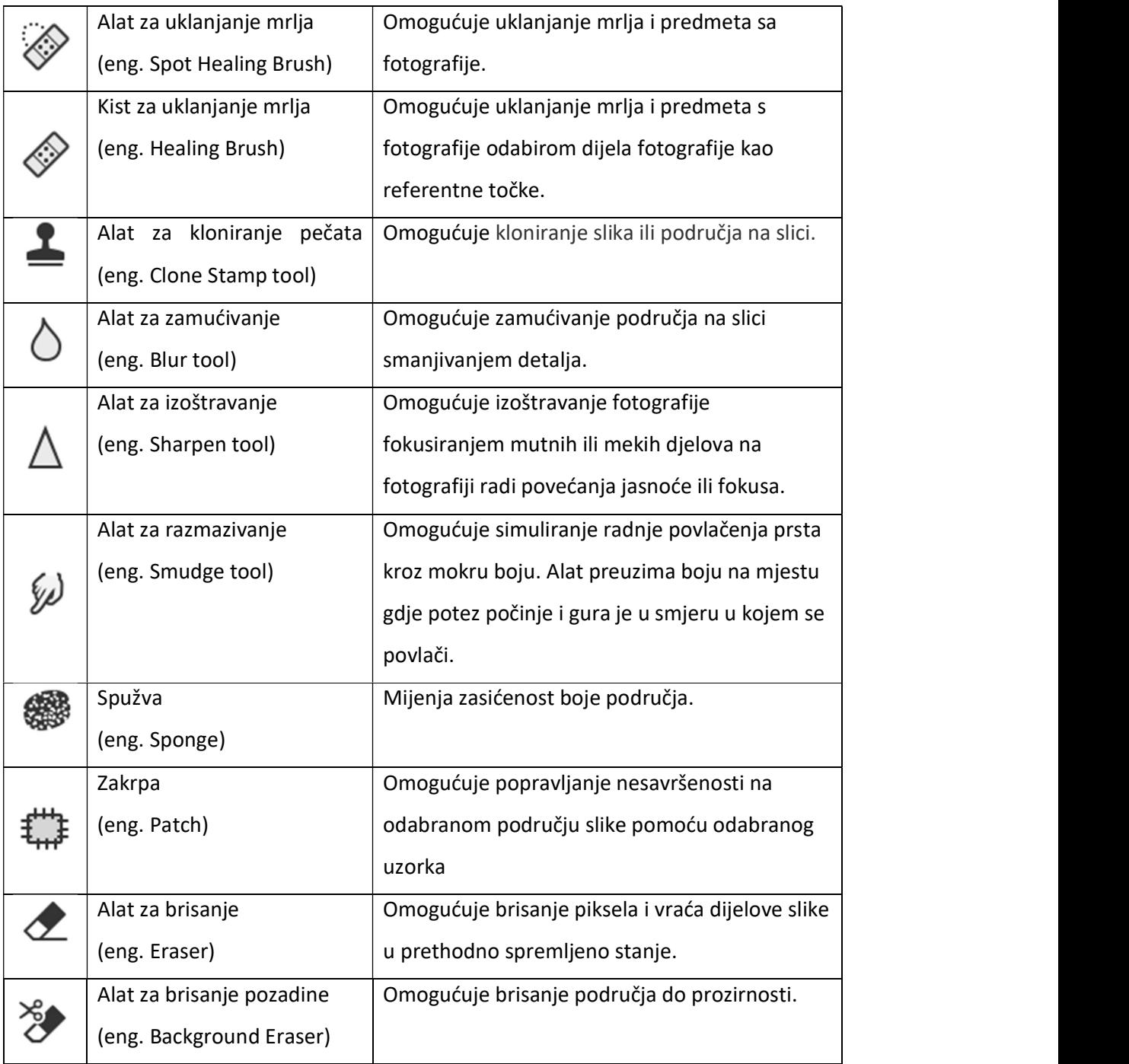

Neki od osnovnih i najkorištenijih alata iz kategorije "Alati za crtanje" navedeni su u tablici 10. Tablica 10. Osnovni alati za crtanje Adobe Photoshop-a.

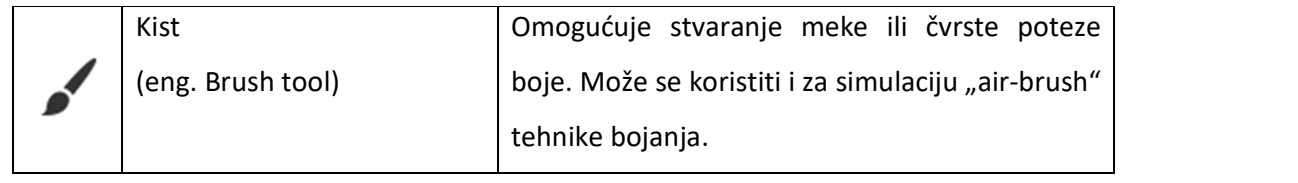

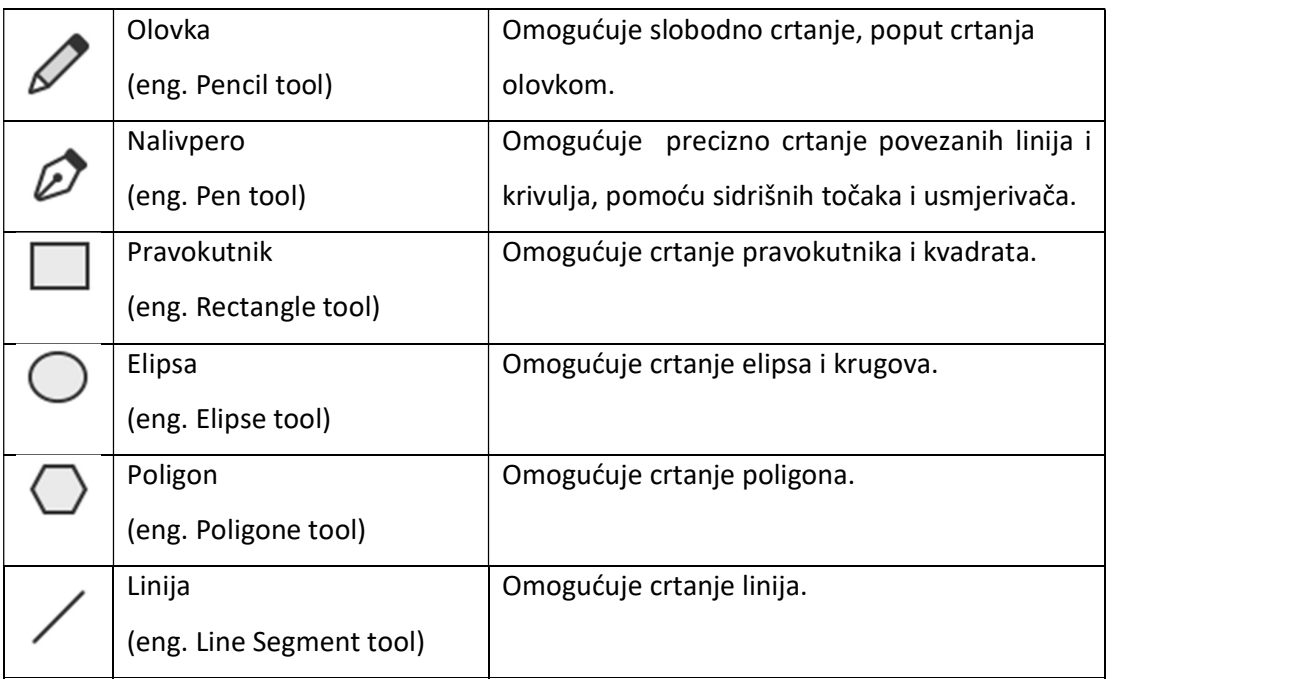

Neki od osnovnih i najkorištenijih alata iz kategorije "Alati za bojanje" navedeni su u tablici 11.

Tablica 11. Osnovni alati za bojanje Adobe Photoshop-a.

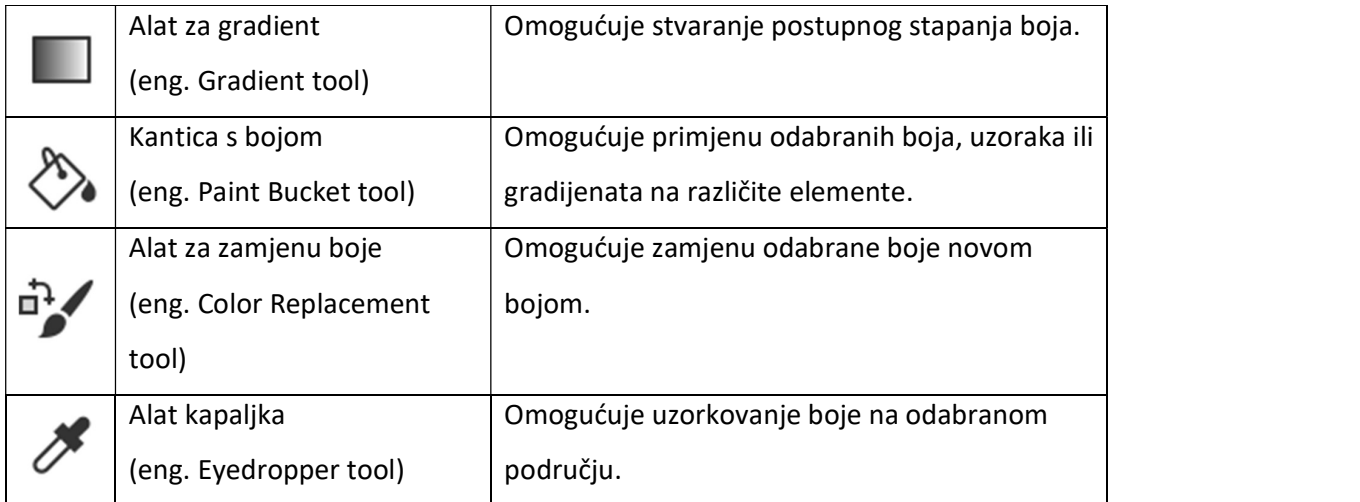

Neki od osnovnih i najkorištenijih alata iz kategorije "Alati za unos i oblikovanje teksta" navedeni su u tablici 12.

Tablica 12. Osnovni alati za unos i oblikovanje teksta adobe Photoshop-a.

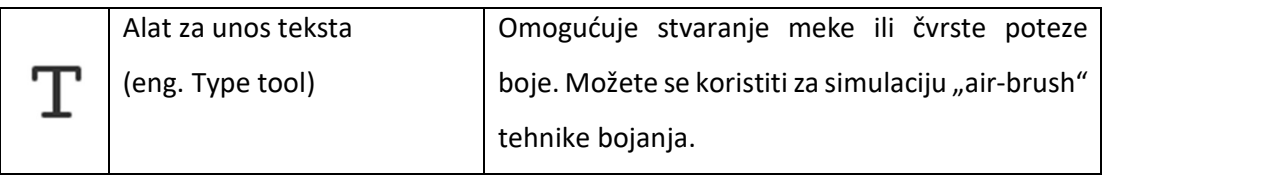

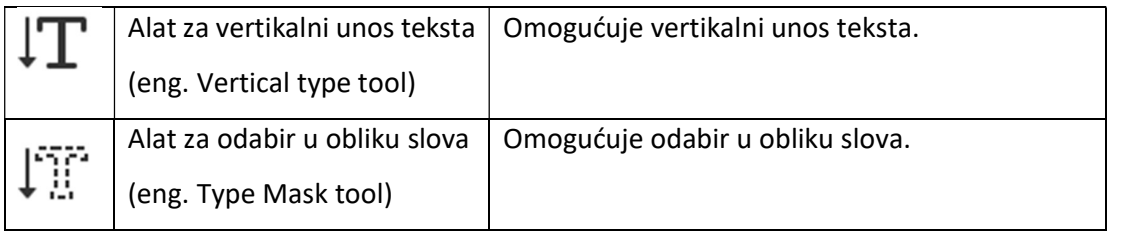

Neki od osnovnih i najkorištenijih alata iz kategorije "Alati za obrezivanje i izrezivanje" navedeni su u tablici 13.

Tablica 13. Osnovni alati za obrezivanje i izrezivanje Adobe Photoshop-a.

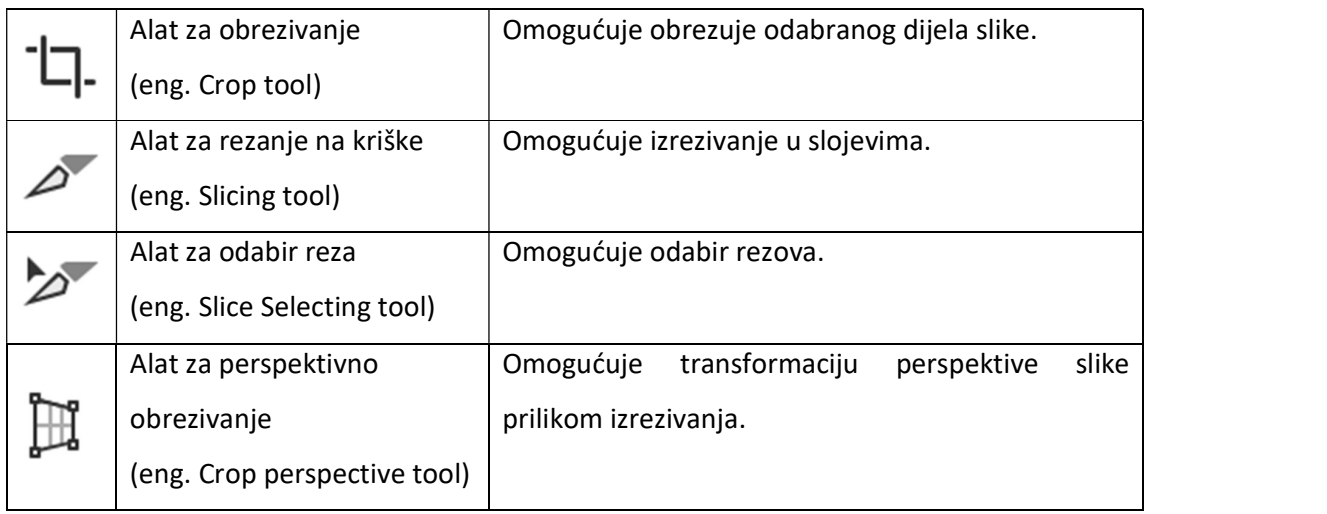

#### 6.1.1.5. Adobe InDesign

Kao i Adobe Illustrator, InDesing je također vektorski grafički program (Slika 11). Prva inačica je razvijena 1999. godine [28]. Možda razvoj Adobe InDesign-a nije promijenio svijet toliko značajno kao Illustrator, no uvelike je olakšao posao izrade izdavalačkog sadržaja. Illustrator je zamišljen kao mjesto gdje se stvaraju svi vizualni elementi za određenu publikaciju, a InDesign je alat sa kojim se svi razvijeni grafički elementi postavljaju u određenu formu koja se u InDesign-u lako generira, formira i ponavlja potreban broj puta. Glavna značajka i posebnost Indesign-a je kreiranje, organizacija i formatiranje sadržaja u obliku potrebnom za određene namjene kao što su plakati, časopisi, reklamni letci, knjige, posjetnice itd. Neki od korisnih alata u InDesign-u koji su predstavljali novinu i uvelike olakšali posao u izradi projekata su prelamanje stranica, automatsko numeriranje stranica, unaprijed definirani formati za određene namjene. S obzirom na mogućnosti i namjenu grafički dizajneri čine najčešće korisnike Indesign-a, stvarajući i postavljajući periodične publikacije, plakate i tiskane medije. InDesign podržava i izvoz u EPUB i SWF formate radi stvaranja e-knjiga i digitalnih publikacija, uključujući digitalne časopise i sadržaj prikladan za korištenje na tabletima. Osim toga, InDesign podržava XML, stilske listove i druge oznake kodiranja, što ga čini pogodnim za izvoz označenog tekstualnog sadržaja za upotrebu u drugim digitalnim i online formatima [33].

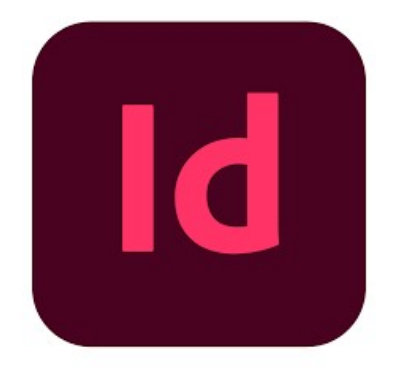

Slika 11. Adobe InDesing logotip [34].

Adobe InDesign nije korišten u praktičnom dijelu rada, stoga nije dodatno objašnjen kao što je slučaj sa Illustrator-om i Photoshop-om.

#### 6.1.2. Ostali alati

#### 6.1.2.1. Gimp

Za razliku od prethodno opisanih programa koji su proizvod tvrtke Adobe, Gimp je najpopularniji besplatan rasterski grafički program (Slika 12). Gimp je skraćenica "General Image Manipulation Program" što bi u prijevodu značilo opći program za manipulaciju slikama.

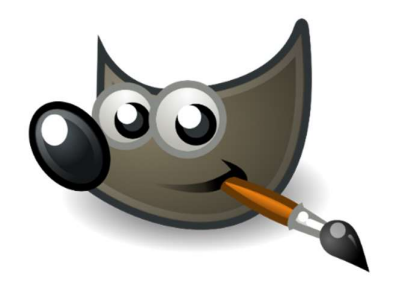

Slika 12. GIMP logotip [35].

Po svojoj namjeni i primjeni najsličniji je Adobe Photoshop-u pa tako s njime dijeli slične alate i funkcije. Razvoj GIMP-a započinje 1995. godine kada Spencer Kimball i Peter Mattis započinju razvijati GIMP kao studentski projekt. Već u svojim početnim verzijama GIMP je bio poprilično stabilan u radu te je sadržavao brojne korisne alate koje su u to vrijeme koristili najnapredniji programi za obradu slika [36]. Neki od njih su promjena veličine slike, rotacija, razni kistovi, podešavanje kontrasta, zasićenosti, nijansa itd. Osim što je besplatan, jedna od posebnosti GIMP-a je da se radi o programu otvorenog koda, što znači da je razvoj alata i nadogradnja sučelja bila moguća svim ljudima koji su za to imali potrebe i znanje. Budući su grupe entuzijasta stalno izrađivale i poboljšavale postojeće ili nove alate koji su bili javno dostupni, razvoj GIMP-a je tekao konstantno te po ničem nije zaostajao za konkurencijom na tržištu, kako prije tako ni danas. GIMP je opisan u ovom poglavlju kao značajan alat za obradu slike koji svakako valja spomenuti, međutim GIMP nije korišten u praktičnom dijelu rada.

# 7. Razvoj reklamnog materijala uz pomoć programa za obradu slike

S razvojem društva softver računalne grafike naširoko se koristi u raznim područjima dizajna. Može se koristiti za stvaranje privlačnih i pamtljivih reklama stvaranjem, kombiniranjem i mijenjanjem postojećih slika, ilustracija i grafika. Njegova primjena u dizajnu reklamnog sadržaja olakšava proces izrade, čini ga bržim, boljim, financijski prihvatljivijim, efikasnijim te uvelike širi područje dizajnerskih mogućnosti. Pomoću softvera za obradu slika dizajneri mogu brzo i jednostavno unositi izmjene i revizije u svoj rad bez potrebe da svaki put počinju ispočetka. To pomaže u uštedi vremena i resursa omogućujući dizajnerima da usmjere svoje napore na stvaranje najbolje moguće reklame. U prethodnim poglavljima opisani su neki popularni programi i alati za obradu slike koji mogu uvelike pomoći u procesu kreiranja reklamnih materijala, neovisno o vrsti reklamnog sredstva. Pomoću integriranih alata u programima za obradu slike možemo retuširati, mijenjati veličinu i raspored postojećih elemenata, stvarati nove kompozicije, dodavati tekst i grafiku za stvaranje jasne poruke, prilagoditi boje, svjetlinu, kontrast, izrađivati ilustracije i još mnogo toga korisnog za stvaranje vizualno privlačnih reklama. Teorija koja stoji iza stvaranja reklamnih materijala pomoću programa za obradu slike temelji se na principima tehnologije, vizualnog dizajna, vizualne komunikacije, tehnikama manipulacije i razumijevanja psihologije percepcije.

Za izradu učinkovitih reklamnih materijala važno je razumjeti osnove vizualnog dizajna kao što su teorija boja, kompozicija i tipografija. Spomenuti elementi u kombinaciji s programima za obradu slike nude širok raspon mogućnosti za stvaranje učinkovitih oglasa, pomažu ostvariti i produbiti razne kreativne ideje. Računalna grafika i tehnologije obrade slike postale su ključni alati u procesu dizajniranja oglasa. Oglašivačima pružaju alate koji su im potrebni za stvaranje vizualno privlačnih, dojmljivih oglasa koji učinkovito prenose svoju poruku ciljanoj publici.

U nastavku se nalazi nekoliko primjera kreativnih rješenja nastalih uz korištenje nekih od programa za digitalnu obradu grafike. Ovisno o reklamnom sredstvu neki dostupni alati više odgovaraju za jednu namjenu dok drugi više za neku drugu.

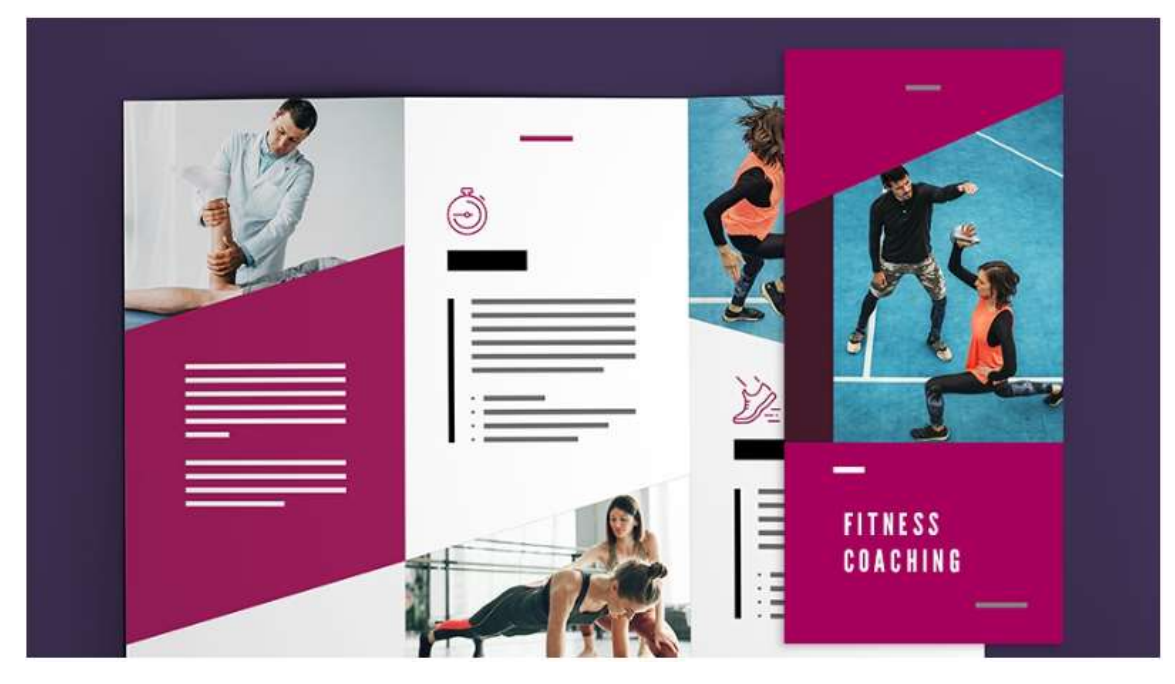

Slika 13. Primjer letka izrađenog korištenjem Adobe InDesign-a [37].

Ovdje imamo primjer letka izrađenog korištenjem Adobe InDesign-a (Slika 13). Format letka vrlo je sličan autorskom letku koji se nalazi u praktičnom dijelu ovog rada. Funkcija letka je ista, no način na koji je izrađen nešto je drugačiji. Letak sa slike izrađen je na način da je odabrana jedna od standardnih, ponuđenih šablona koje nudi InDesign (Adobe Stock templates) [37]. Nakon što je osnovni format letka kreiran, postavljena su područja u koja se postavlja tekst i fotografije. Na priloženoj slici vidimo da je za sadržajne blokove odabrana ljubičasta i bijela boja pozadine, na kojoj se u drugačijim bojama, bijeloj i sivoj, nalazi tekst. Ta kombinacija boja u kombinaciji s dobro odabranim fontom rezultira dobrim isticanjem i dojmom ugodnosti. Također možemo vidjeti da se u letku koriste simboli (ikone) za pojedine fitnes aktivnosti. Ikone, kao i fotografije s primjera letka koji se opisuje, preuzete su iz Adobe Stock biblioteke fotografija, slika, simbola te ostalih grafičkih elementa. Nakon što su vizualni elementi povućeni iz biblioteke na jednostavan način korištenjem alata za odabir i navigaciju smješteni su na željeno mjesto. Sličan primjer korištenja simbola za određene aktivnosti možemo vidjeti i u reklamnom letku iz praktičnog dijela ovog rada, no u radu iz praktičnog dijela simboli su izrađeni korištenjem Adobe Illustrator-a i dostupnih alata.

Iz ovog primjera možemo zaključiti da postoje poprilično jednostavna rješenja za izradu reklamnih letaka. Uz pomoć InDesign-a, gotovih predloška osnovne strukture, besplatnih i lako dostupnih, unaprijed izrađenih vizualnih elementa čak i početnici mogu uz malo truda i volje izraditi prihvatljiva reklamna rješenja.

Drugi primjer je primjer reklamnog materijala prilagođen raznim reklamnim sredstvima, Instagram društvenoj mreži, oglasu na web stranici, mobitelu te print naljepnici. Sam proces izrade nešto je složeniji i drugačiji od prvog primjera. Cijeli proces izrađen je uz pomoć Adobe Illustrator-a i Adobe Photosop-a.

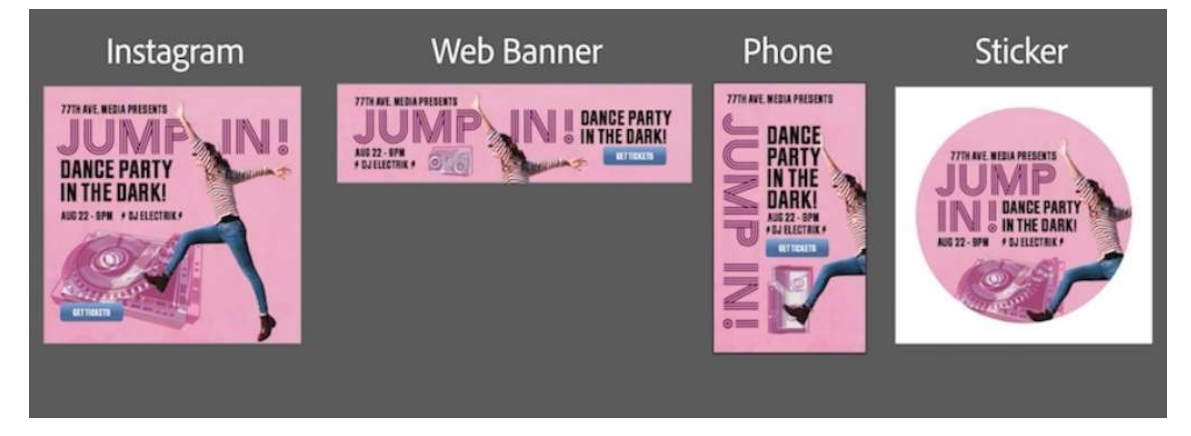

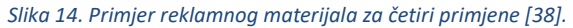

Na primjeru možemo vidjeti kreirane četiri različite radne plohe, koje dimenzijama odgovaraju reklamnom sredstvu kojem su namijenjene (Slika 14). Prvo je odabrana roza boja pozadine za sva tri reklamna sredstva. Na pozadinu je smješten tekst napisan i uređen pomoću alata u Adobe Illustrator-u. Položaj i format teksta se razlikuje za svako reklamno sredstvo, tako da bi što bolje odgovarao dimenzijama, odnosno formatu radne površine. Nakon teksta smještene su grafike glazbene opreme koje su dobivene primjenom raznih efekata na fotografiju glazbene opreme. Primijenjeni su efekti koji utječu na prikaz boje, distorzijski efekti, prozirnost i multiplikacija fotografije. Nakon toga dodana je fotografija ženske osobe u skoku. S fotografije je uz pomoć Adobe Photoshop-a, alata za selektiranje, uklonjena pozadina. Nakon obrade fotografije, fotografija je smještena na reklamni materijal. Na kraju je izrađen plavi pravokutnik na kojem je primijenjen gradijent efekt i u sredini smješten bijeli tekst. Finalni rezultat je reklamni materijal za četiri primjene, koji odiše mladenačkom, poletnom energijom koja odgovara temi.

U praktičnom dijelu prikazan je razvoj vlastitog reklamnog materijala za izložbu slika, nakita i keramičkih predmeta. Osnovne informacije o izložbi su da će se izložba održati pod nazivom "Tri žene, tri vizije" u mjesnom izložbenom prostoru u Mariji Bistrici gdje će tri žene prikazati svoje radove, izrađene na tri različita načina izražavanja, koje povezuje jedna stvar, umjetnost. Te informacije predstavljaju polazište za izradu reklamnog materijala. Cilj

31

reklamnog materijala je pružiti sve potrebne informacije o izložbi te pokušati privući što veći broj ljudi. Ciljana skupina su ljudi kojima su zanimljivi razni oblici umjetnosti i kulture, ljubitelji oku ugodnog te ljudi koji svojim dolaskom žele podržati umjetnički rad svojih sumještana. Reklamni materijal bit će izrađen korištenjem programa za digitalnu obradu slike: Photoshopa i Illustrator-a.

### 7.1. Koraci razvoja reklamnog materijala

Prije početka same izrade reklamnog materijala poželjno je odrediti i razmotriti određene aspekte i korake koji determiniraju način izrade reklamnog materijala. Iako svaki kreator reklamnih kampanja ima neki svoj pristup i način kojim prolazi kroz proces osmišljanja, izrade i distribucije reklamnog materijala, postoje određeni koraci kojih se valja držati da bi proces bio kvalitetniji, lakši i isplativiji.

Neki od koraka koje definitivno treba uzeti u obzir i sagledati su [39]:

- Određivanje cilja i proračuna
- Određivanje ciljne publike
- Odabir reklamnog sredstva
- Razvoj multimedijske strategije
- Razvoj ideje i skice
- Sprovođenje reklamne kampanje
- Mjerenje uspješnosti i analiziranje rezultata

Nakon što se odredi tema i pokrene postupak izrade reklamnih materijala, valja prikupiti sav sadržaj koji bi mogli koristiti prilikom izrade reklamnog materijala. Nakon prikupljanja informacija o temi koju se planira reklamirati treba razviti neku ideju i viziju koja će predstavljati svojevrsnu vodilju kroz proces izrade. Nakon što se odabere reklamno sredstvo i odrede opća pravila korisno je izraditi skicu. Skica se od finalne verzije gotovo uvijek u potpunosti razlikuje, ali dobro ju je izraditi kao nekakvu početnu točku za razvijanje daljnjih ideja. Nakon skice slijedi obrada i izrada potrebnog sadržaja koji se implementira u letak. Nakon što proces izrade letka završi, slijedi postupak distribucije. Nakon distribucije, izvršenja svih faza i svoje funkcije, životni ciklus završava. Rezultati reklamnog materijala mogu se

evaluirati na temelju raznih kriterija i pokazatelja. Npr. u slučaju letka iz praktičnog dijela, neki od pokazatelja uspješnosti može biti odnos broja posjetitelja na izložbi s količinom uloženih sredstva. U nastavku su popraćeni svi koraci razvoja reklamnog letka.

#### 7.1.1. Razvoj ideje i ciljeva

Prilikom razmišljanja o vrsti reklamnog materijala uzeo sam u obzir ciljanu skupinu ljudi kojima je reklamni materijal namijenjen. Budući se radi o umjetničkoj izložbi organiziranoj u domu kulture jednog malog mjesta, namijenjenoj svim dobnim skupinama, odabrao sam letak kao reklamno sredstvo. Mišljenja sam da je u ovom slučaju izrada letka najprimjerenije sredstvo za reklamirati ovaj tip događaja. Razlog tome je što je izrada i distribucija letka relativno jeftin način reklamiranja. Letak izrađen u digitalnom obliku moguće je distribuirati korištenjem interneta ili printati. Jedna opcija je primjerenija informatički pismenom dijelu javnosti dok printana verzija više odgovara ljudima koji preferiraju tradicionalni oblik reklamiranja, kao na primjer, ljudi starije dobi koji rijetko koriste internet kao izvor informacija o lokalnim događajima.

Neki od ciljeva su razvoj reklamnog materijala na najprimjereniji način uzimajući u obzir troškove i ciljanu skupinu ljudi, omogućiti distribuciju reklamnog materijala, distribuirati reklamni materijal te u konačnici privući što je više moguće zainteresiranih ljudi te im pružiti osnovne informacije vezane uz događaj na kratak, vizualno prihvatljiv i razumljiv način.

#### 7.1.2. Prikupljanje materijala

Da bi mogli započeti proces izrade reklamnog materijala prvo trebamo prikupiti svaki podatak vezan uz temu reklamnog materijala koji bi mogli iskoristiti kao sadržaj.

#### 7.1.2.1. Prikupljanje i obrada teksta

Proces prikupljanja teksta vrlo je važan za izradu reklamnog materijala. Tekst, uz sliku, predstavlja dominantan način za prijenos informacija. Pri izradi reklamnog materijala važno je prenijeti što više informacija koje bi mogle privući i zainteresirati pojedinca te mu pružiti sve potrebne informacije vezane uz predmet koji se reklamira, a da pritom pojedinac ne osjeti zamor od previše teksta i nepotrebnih pojedinosti ili da ostane zakinut za neki vrlo

važan podatak. Uza sve navedeno vrlo je važno tekst prilagoditi publici jer kao što je u teorijskom dijelu rada spomenuto, tekstu nije cilj samo prenijeti informaciju već ima bitnu ulogu interpretacije te informacije koju prenosi te utječe na ukupan vizualni dojam. Nakon što je tekst napisan, spreman je za daljnju obradu u kojoj će biti uklopljen u sam letak.

#### 7.1.2.2. Prikupljanje i obrada slika

Proces prikupljanja slika izvršen je na način da sam vlastitom opremom fotografirao neke od radova autorica, uz njihovu prethodnu dozvolu. Prilikom izrade fotografija korišten je fotoaparat Panasonic Lumix FZ2000. Fotografije su fotografirane na način da se što bolje prikažu radovi autorica, na način koji bi realno ali opet atraktivno i motivirajuće djelovao na pojedince koji bi se susreli sa reklamnim materijalom. Kvaliteta fotografija vrlo je bitna budući će se koristiti na reklamnom materijalu koji će se u konačnici pronaći u procesu tiska. Iako će fotografije za potrebu izrade reklamnog materijala biti dodatno uređene programom za obradu slike, vrlo je važno da materijali budu adekvatno snimljeni. Loše fotografije ili pojedine elemente na fotografiji nekada ne mogu popraviti niti programi za obradu fotografije, a ako i mogu to zahtjeva puno više vremena i truda. U svakom slučaju, ako to mogućnosti dopuštaju, lakše je snimiti dobru fotografiju nego ju naknadno kroz obradu dovoditi u prihvatljivo stanje.

#### 7.1.3. Izrada skice

Prije izrade samog letka potrebno je izraditi skicu koja će biti nit vodilja u procesu izrade. Skica je ugrubo nacrtana olovkom na papiru koji je presavijen na način da vjerno prikazuje format letka. Letak je presavijen na tri dijela te sklopljen. Unutarnja strana letka sadrži tri sekcije. Sekcija zaglavlja, sadržaja i podnožja. U sekciji zaglavlja sadržan je naziv izložbe, u sekciji sadržaja nalazi se naziv izložbe na lijevoj strani, program u sredini te informacije o izložbi nalaze se na desnoj strani. Nakon toga skica je prenijeta u digitalni oblik pomoću programa Microsoft Paint. Na slici 15 prikazana je skica sa strukturom letka i sadržaja.

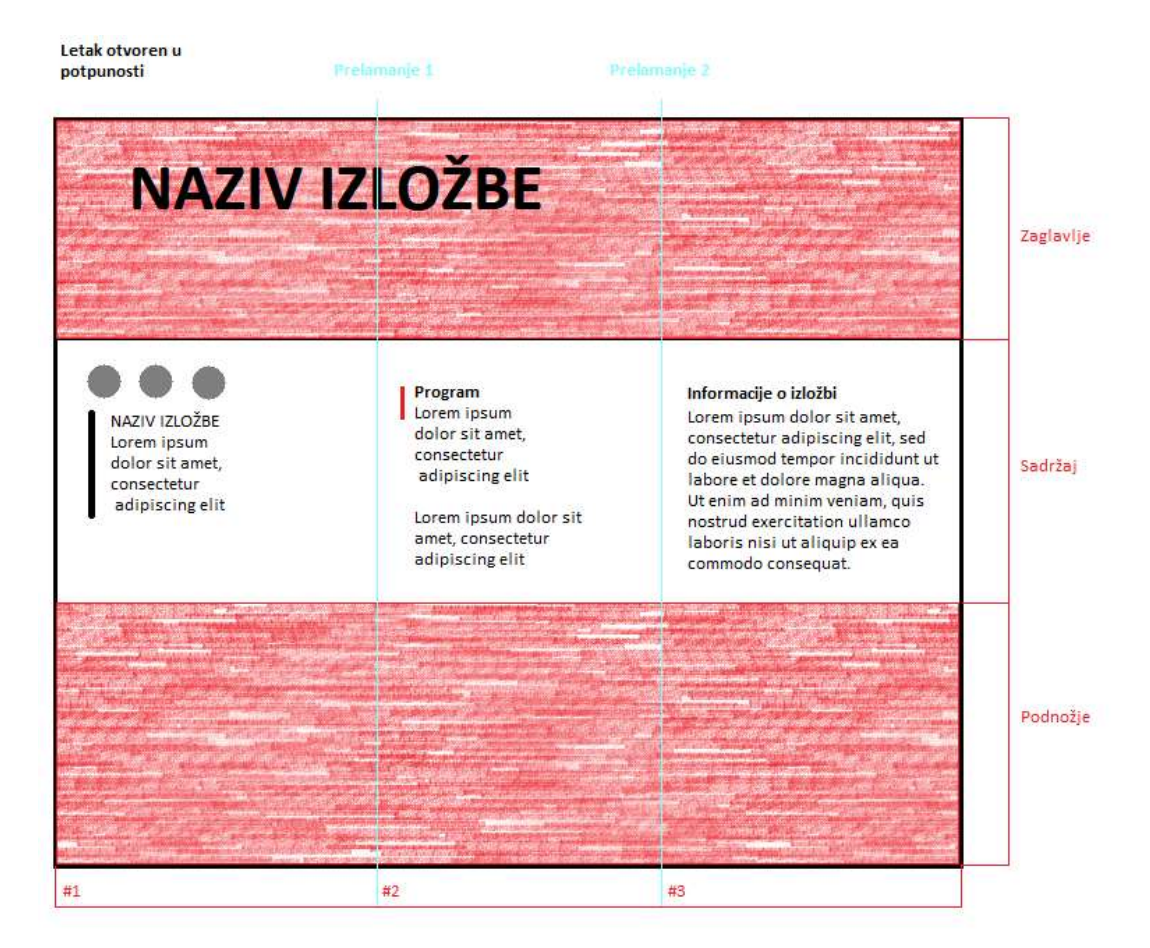

Slika 15. Skica unutarnje strane letka u Microsoft Paint-u s označenim zaglavljem, sadržajem i podnožjem. Plavom bojom označeni su prijelomi.

Vanjska strana letka poprilično je jednostavna (slika 16). Na naslovnoj strani nalazi se nekoliko oblika sa tekstom vezanim uz naziv i vrijeme održavanja izložbe. Svi elementi su smješteni na pozadini koja je osmišljena da bude fotografija koja se proteže kroz čitav letak.

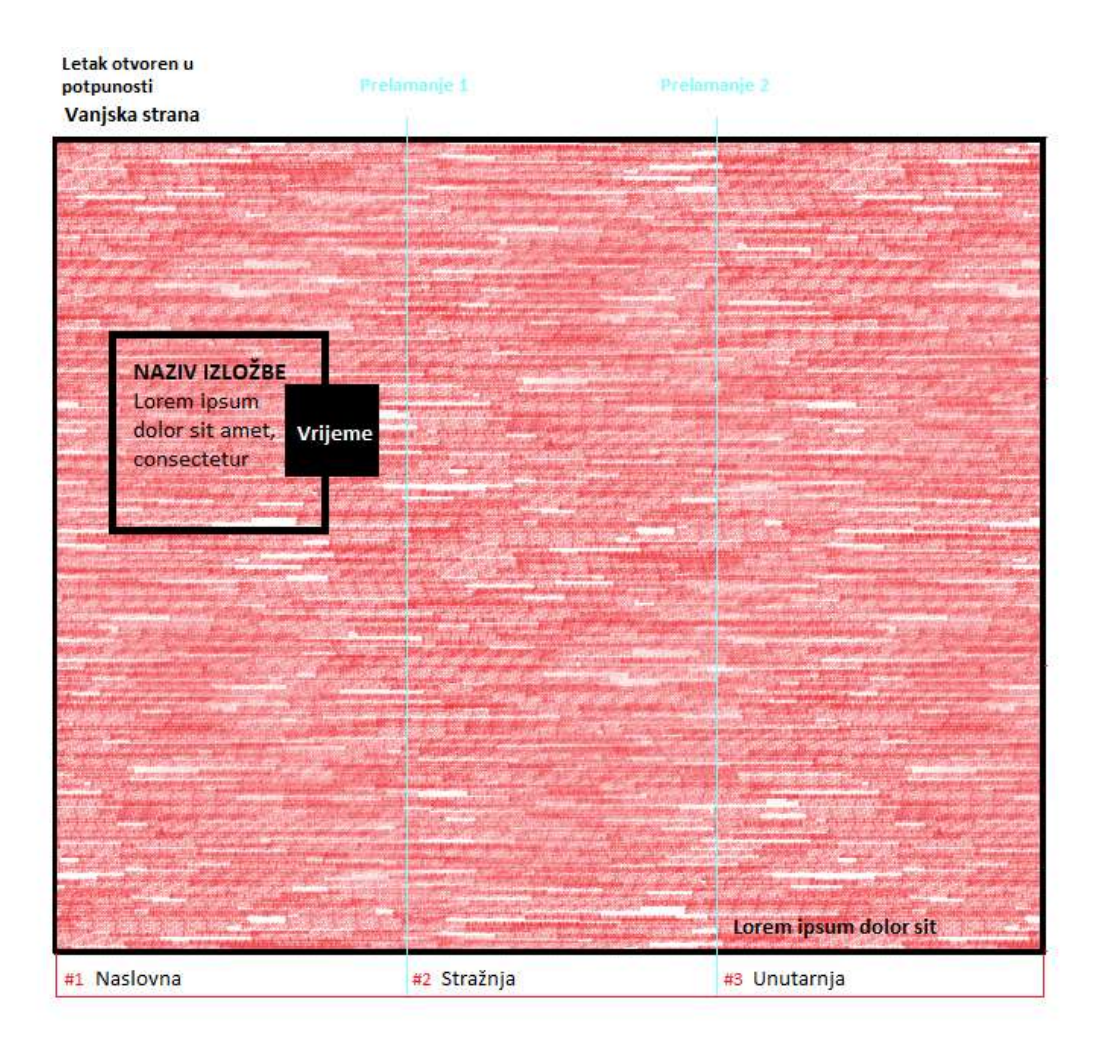

Slika 16. Skica vanjske strane letka u Microsoft Paint-u. Plavom bojom označeni su prijelomi.

#### 7.1.4. Izrada osnovne strukture

Nakon razvijene skice slijedi izrada šablone u Adobe Illustrator-u. Na radnoj plohi kreirana su dva prazna lista od kojih je svaki podijeljen na tri dijela pomoću vodilica (eng. Guidelines) kao što je prikazano na slici 17 u nastavku. Jedan list bit će korišten za izradu prednje strane letka, drugi za izradu stražnje strane letka.

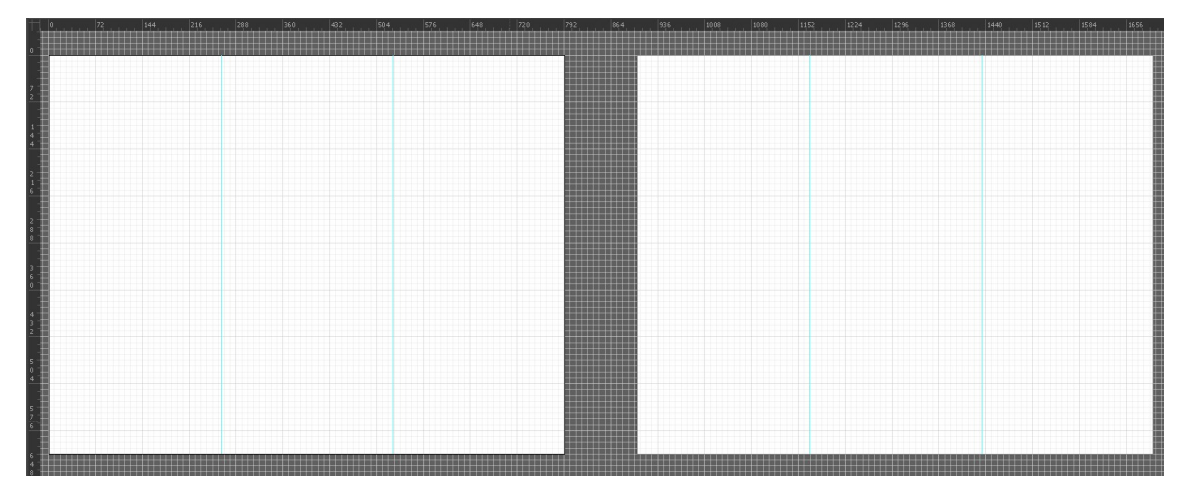

Slika 17. Osnovna struktura letka u Adobe Illustrator-u.

### 7.1.5. Izrada vizualnih elemenata

#### 7.1.5.1. Izrada piktograma

Piktogram predstavlja jednostavan grafički prikaz koji ima ulogu simbola, odnosno znaka. Piktogram na figurativan način prenosi neko značenje odnosno podatak bez potrebe za korištenjem riječi. S ciljem da na jedinstven i vizualno prihvatljiv način predstavim tri različite umjetničke djelatnosti kojima se umjetnice bave, odlučujem se za izradu tri piktograma. Svaki piktogram prikazuje određeni predmet koji se veže uz pojedinu umjetničku djelatnost pa tako za slikarstvo je izrađen piktogram slike, za izradu nakita piktogram ogrlice te za izradu predmeta od keramike izrađen je piktogram tanjura (slika 18).

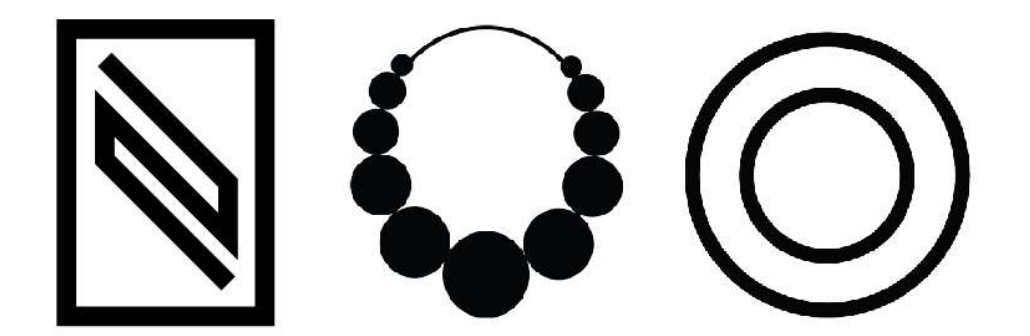

Slika 18. Piktogrami koji prikazuju umjetničke djelatnosti. S lijeva na desno: piktogram slike koji predstavlja slikarstvo, piktogram ogrlice koji predstavlja izradu nakita te piktogram tanjura koji predstavlja izradu keramike.

Piktogram slike izrađen je na način da je alatom za crtanje pravokutnika nacrtan okvir slike, avnakon toga dodana su tri ravna međusobno paralelna pravca alatom za crtanje pravaca. Na kraju su tri pravca povezana opcijom "Join" u skladnu cjelinu čime je dobiven finalan izgled piktograma (slika 19).

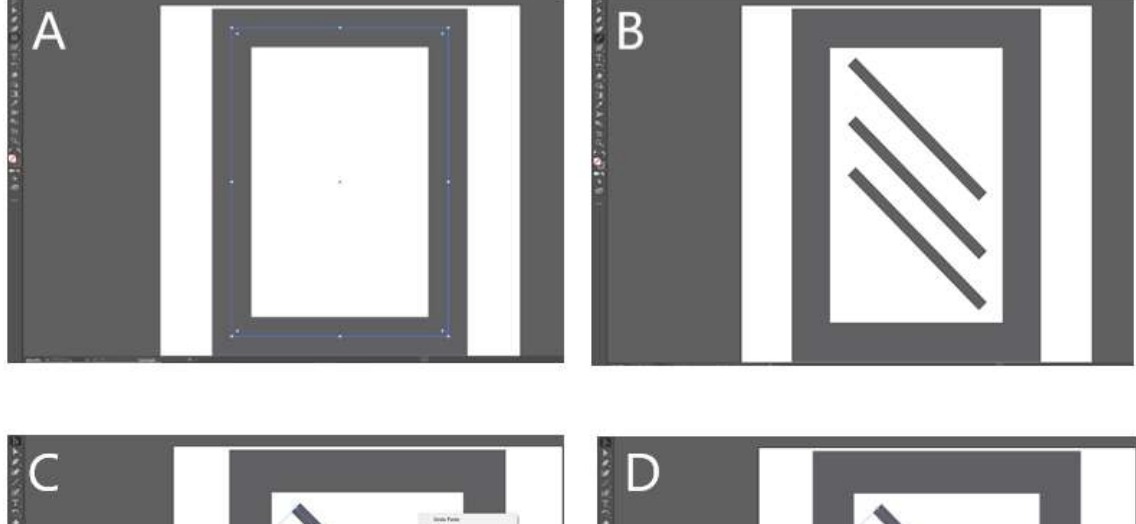

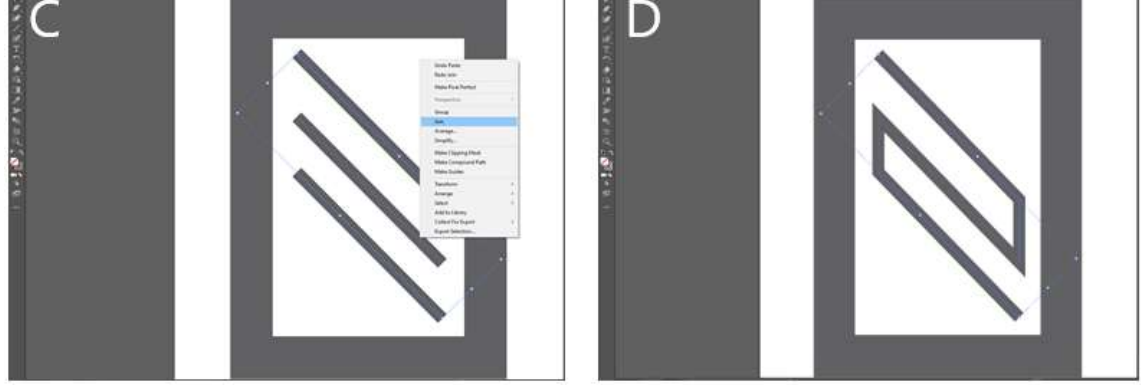

Slika 19. Izrada piktograma slike. A – okvir slike, B – tri dodana paralelna pravca, C – povezivanje pravaca opcijom "Join", D – finalan izgled piktograma slike.

Nakon toga izrađen je piktogram ogrlice (slika 20). Proces izrade obuhvaćao je izradu pet kružnica različitih veličina alatom za crtanje kružnica. Nakon što su kružnice nacrtane, duplirane su te su opcijom "Reflect" zrcalno okrenute i smještene na odgovarajuće mjesto. Nakon toga dodan je još jedan središnji krug koji je povezao lijevu i desnu stranu ogrlice. Na kraju dodana je tanka kružnica koja povezuje sve dijelove u jednu cjelinu, odnosno ogrlicu.

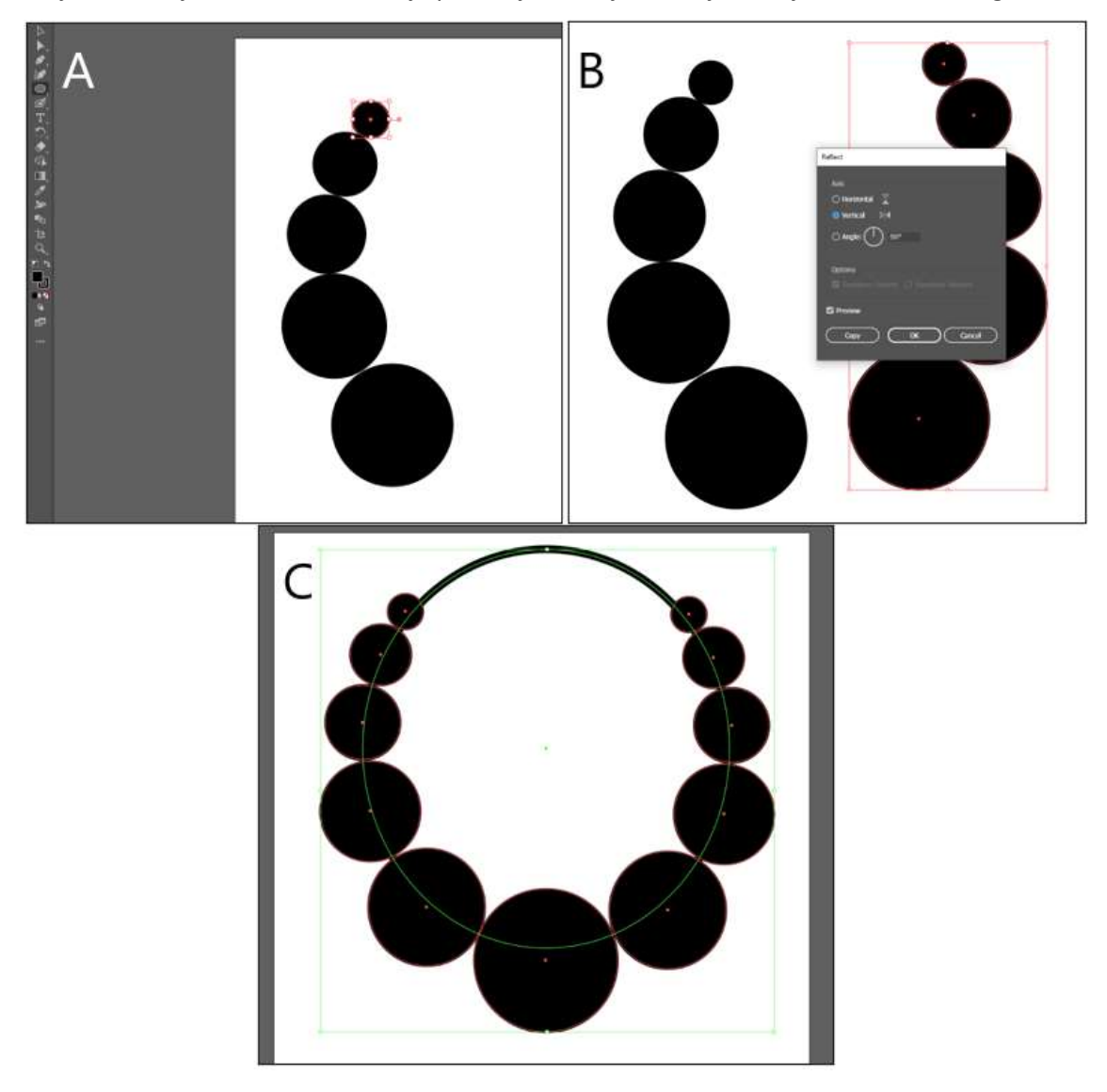

Slika 20. Izrada piktograma ogrlice. A – pet kružnica različitih veličina, B – dupliranje kružnica opcijom "Reflect", C – dodavanje središnjeg kruga i tanke kružnice koja sve povezuje u cjelinu.

Zadnji piktogram je piktogram keramike. Za piktogram keramike izradio sam dvije verzije: piktogram tanjura i piktogram tanjura sa vazom (slika 21). Piktogram tanjura bio je najjednostavniji za izradu. Radi se o dvije kružnice smještene jedna unutar druge. Piktogram

tanjura i vaze nastao je korištenjem piktograma tanjura, iza kojeg je pomoću alata za crtanje linija, krivulja i kružnica nacrtana vaza.

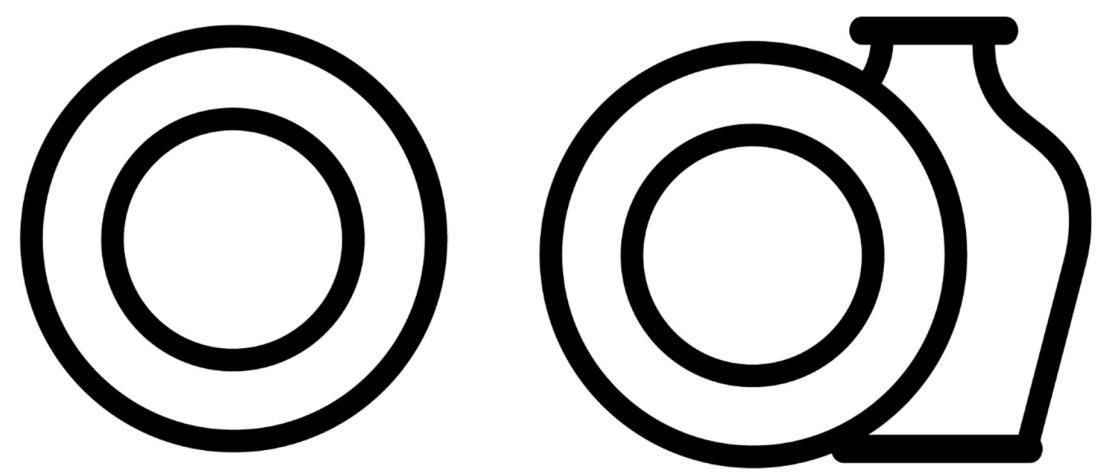

Slika 21. Piktogrami keramike. Lijevo – piktogram tanjura (jednostavnija verzija). Desno – piktogram tanjura s vazom.

Isključivo iz vizualnog razloga, odlučujem se za implementaciju prve verzije, odnosno piktograma tanjura bez vaze.

#### 7.1.5.2. Izrada naslovne grafike

Naslovna grafika zamišljena je kao zamjena za neku vrstu logotipa. Budući da izložba nema svoj vlastiti logotip, odlučujem se za izradu ovog tipa rješenja. Radi se o nekoliko vizualno skladnih oblika povezanih u jednu cjelinu u koju su implementirane osnovne informacije o izložbi (slika 22). Vrlo jednostavno a vizualno efektno rješenje koje se savršeno uklapa u primjenu. Naslovna grafika izrađena je korištenjem nekoliko alata: alat za crtanje linija, pravokutnika i unos teksta.

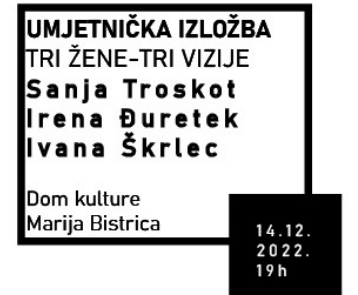

**UMJETNIČKA IZLOŽBA** "TRI ŽENE-TRI VIZIJE"  $14.12.$ 2022.  $19h$ Dom kulture Marija Bistrica

Slika 22: Naslovna grafika reklamnog letka s osnovnim informacijama o izložbi.

#### 7.1.6. Implementacija vizualnih elemenata

Za pozadinu letka odabrao sam dvije fotografije s izložbe kojima sam ranije u programu Photoshop prilagodio neka svojstva da bi odgovarale primjeni: veličinu slike, obrezao nepotrebne dijelove, podesio razinu kontrasta, svjetline, razinu zasićenosti boja (da bi slika dobila na atraktivnosti). Na unutarnju stranu letka, preko fotografije, umećem bijeli kvadrat koji će stvoriti svojevrsnu podlogu za tekst i time tekst odvojiti od fotografije, olakšati čitanje i doprinijeti vizualnom dojmu. Kvadratu dodajem transparentnost da ne narušim tok fotografije. Na lijevoj strani letka unutar kvadrata smještam izrađen grafički element s nazivom izložbe, vremenom održavanja i lokacijom izložbe. Iznad tog elementa smještam piktograme (slika 23).

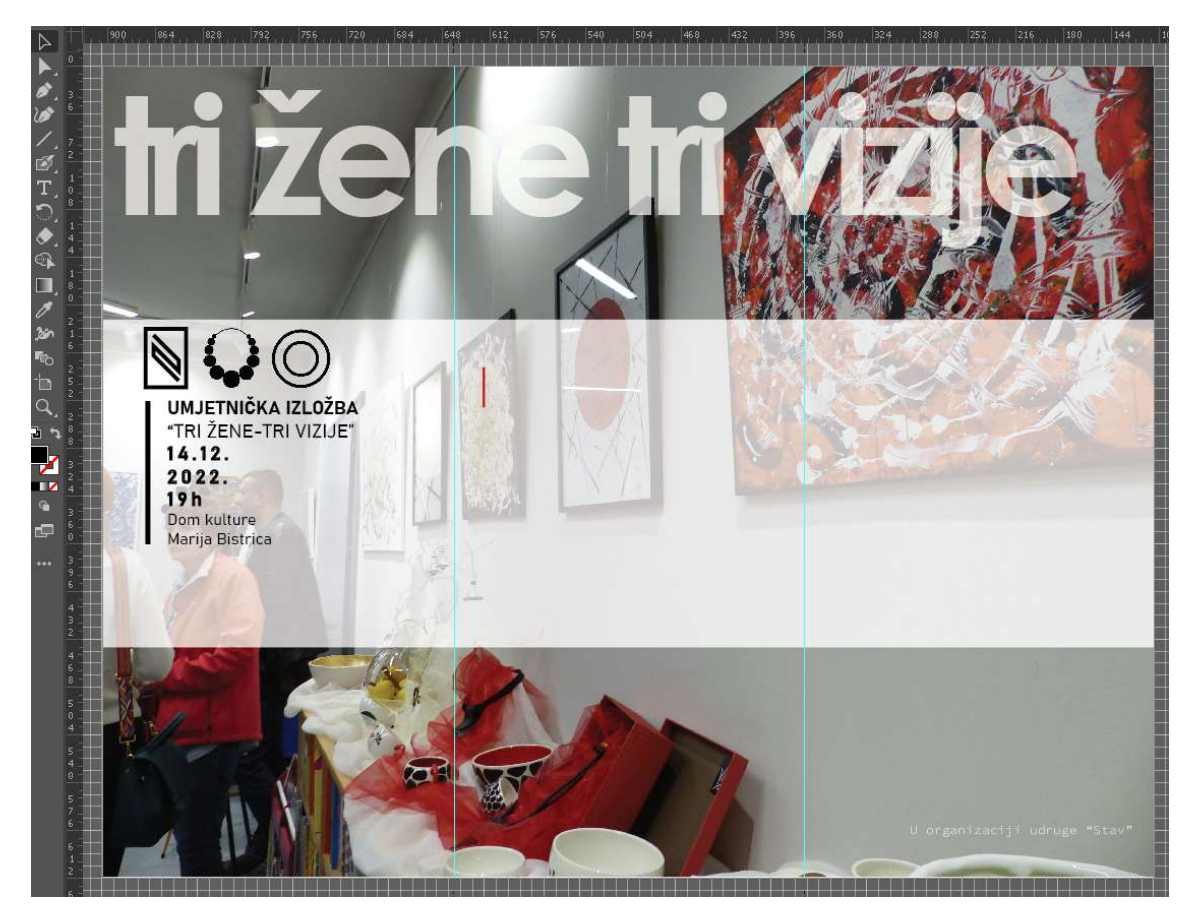

Slika 23. Unutarnja strana letka s pozadinskom fotografijom, transparentnom podlogom za tekst te grafičkim elementom s osnovnim informacijama o izložbi i piktogramima na lijevoj strani.

Na vanjskoj strani letka na lijevoj strani (naslovna vanjska stranica) smještam vizualni element sličan onom koji se nalazi sa unutarnje strane letka, no nešto drugačiju verziju (slika 24).

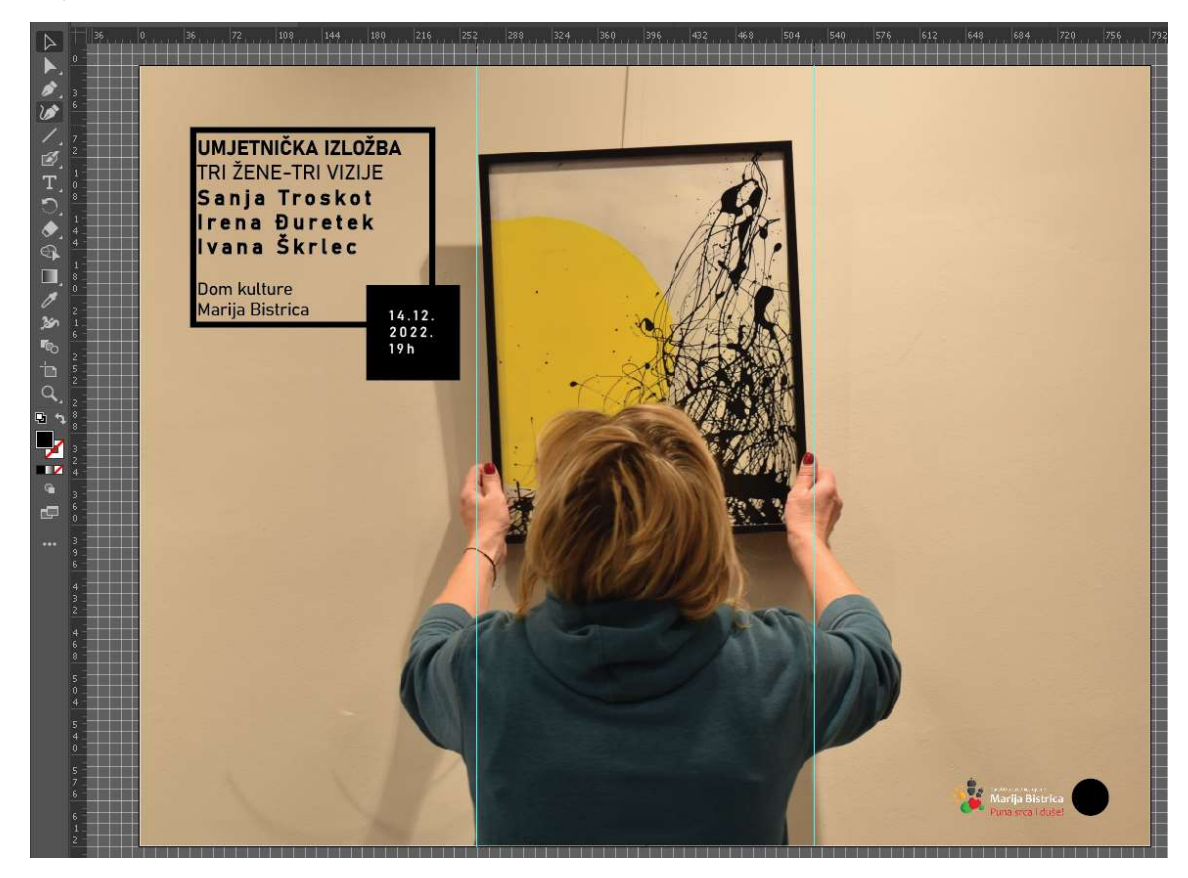

Slika 24. Vanjska strana letka s vizualnim elementom i informacijama o izložbi na lijevoj strani te crni krug i logo turističke zajednice općine u desnom donjem kutu.

U donji desni kut smještam crni krug da razbijem monotoniju te dodajem logo turističke zajednice općine, koji sam prilagodio u programu Photoshop.

Logo turističke zajednice prilagođen je na način da je uklonjena bijela pozadina, te stavljen novi slogan (Slika 25).

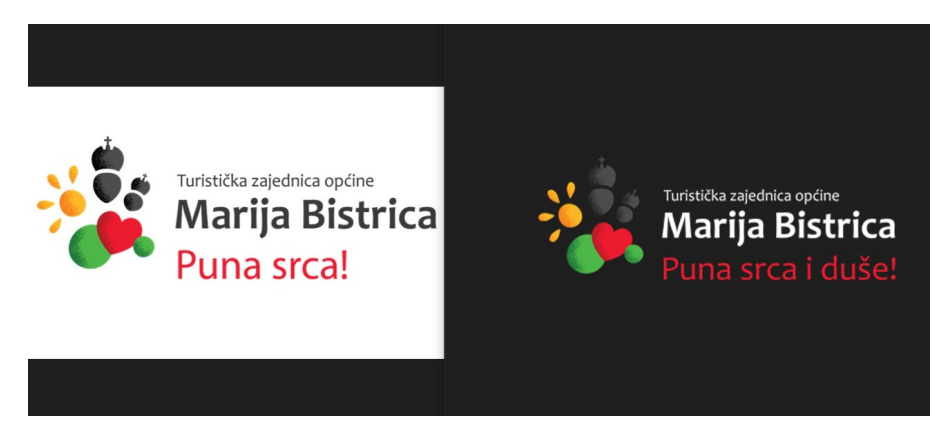

Slika 25. Logo turističke zajednice - uklanjanje bijele pozadine na lijevoj strani te mijenjanje slogana na desnoj strani.

Bijelu pozadinu logotipa uklonio sam pomoću Photoshop alata "Magic Wand". Uz pomoć istog alata promijenio sam i boju teksta uz logotip (Slika 26). Nakon toga logotip sam izvezao u .png formatu koji omogućuje spremanje praznog prostora.

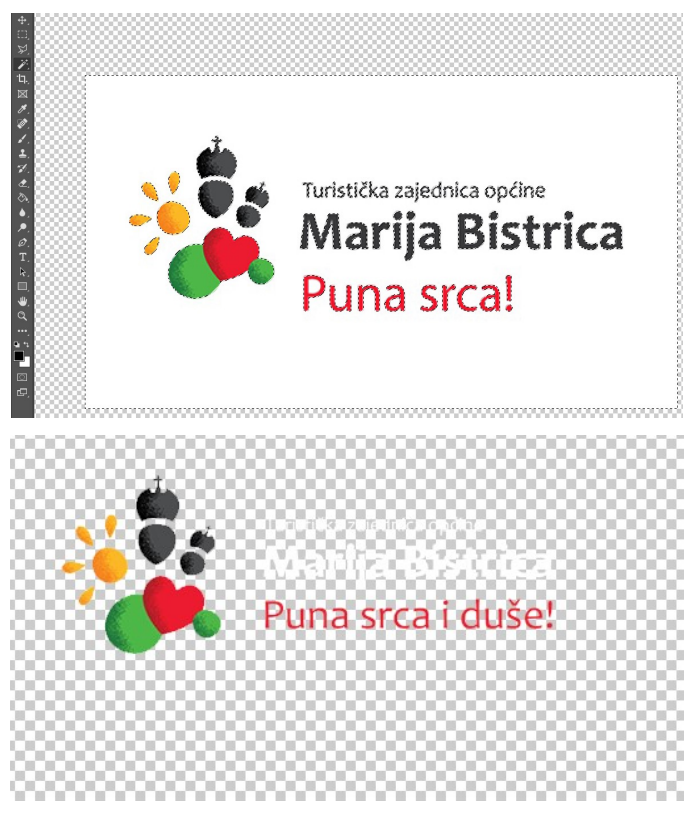

Slika 26. Uklanjanje bijele pozadine logotip i promjena boje teksta logotipa.

## 7.1.7. Izrada tipografskog rješenja

#### 7.1.7.1. Odabir fonta

Budući se radi o tri umjetnice koje svojim radom više naginju modernom stvaralaštvu nego čistoj tradiciji, font je potrebno prilagoditi tome. Odabirem bezserifne fontove, budući je njihov karakter moderan i jednostavan: Myriad Pro, Bahnschrift, Century gothic (slika 27).

# **Bahnschrift**

Lorem ipsum dolor sit amet, consectetur adipiscing elit, sed do eiusmod tempor incididunt ut labore et dolore magna aliqua.

Aa Bb Cc Dd Ee Ff Gg Hh Ii Jj Kk Ll Mm Nn Oo Pp Rr Ss Tt Uu Vv Zz

# **Myriad Pro**

Lorem ipsum dolor sit amet, consectetur adipiscing elit, sed do eiusmod tempor incididunt ut labore et dolore magna aliqua.

Aa Bb Cc Dd Ee Ff Gg Hh Ii Jj Kk Ll Mm Nn Oo Pp Rr Ss Tt Uu Vv Zz

# Century Gothic

Lorem ipsum dolor sit amet, consectetur adipiscing elit, sed do eiusmod tempor incididunt ut labore et dolore magna aliqua.

Aa Bb Cc Dd Ee Ff Gg Hh Ii Jj Kk Ll Mm Nn Oo Pp Rr Ss Tt Uu Vv Zz

Slika 27. Bezserifni fontovi korišteni u izradi reklamnog letka.

#### 7.1.7.2. Izrada i implementacija glavnog naslova

Odlučio sam glavni naslov istaknuti i smjestiti na način da dominira letkom nakon što se letak otvori u potpunosti. Glavni naslov je "Tri žene – tri vizije" što je ime izložbe (Slika 28). Za font glavnog naslova odabrao sam Century Gothic jer mi se vizualno najviše sviđao. Nakon odabira fonta, podesio sam određene postavke fonta.

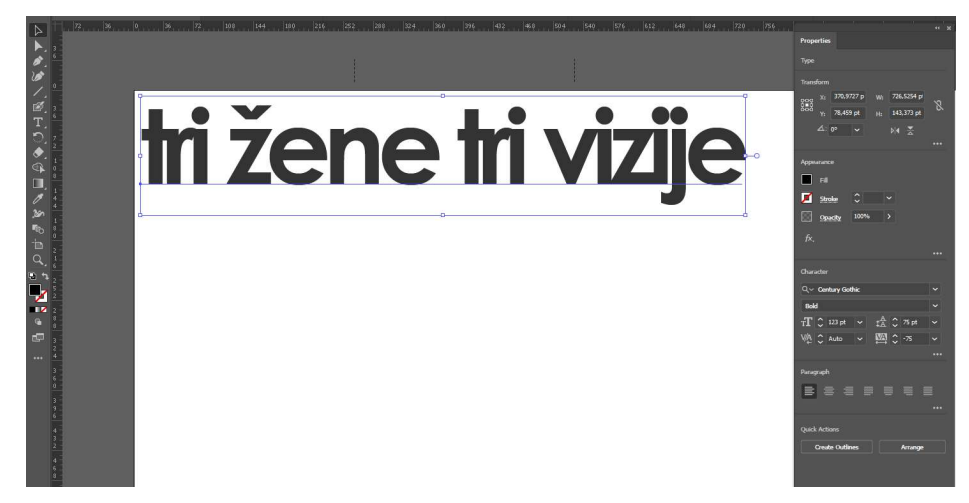

Slika 28. Izrada glavnog naslova unutrašnje strane letka.

Postavke fonta u glavnom naslovu otvorenog letka. Font: Century Gothic, Veličina: 123pt, Kerning: Auto, Leading: Auto, Tracking: -75.

Nakon toga, naslov je smješten na zamišljenu poziciju, stavljen u bijelu boju te mu je dodana transparentnost (Opacity: 80%) zbog vizualnog ugođaja (slika 29).

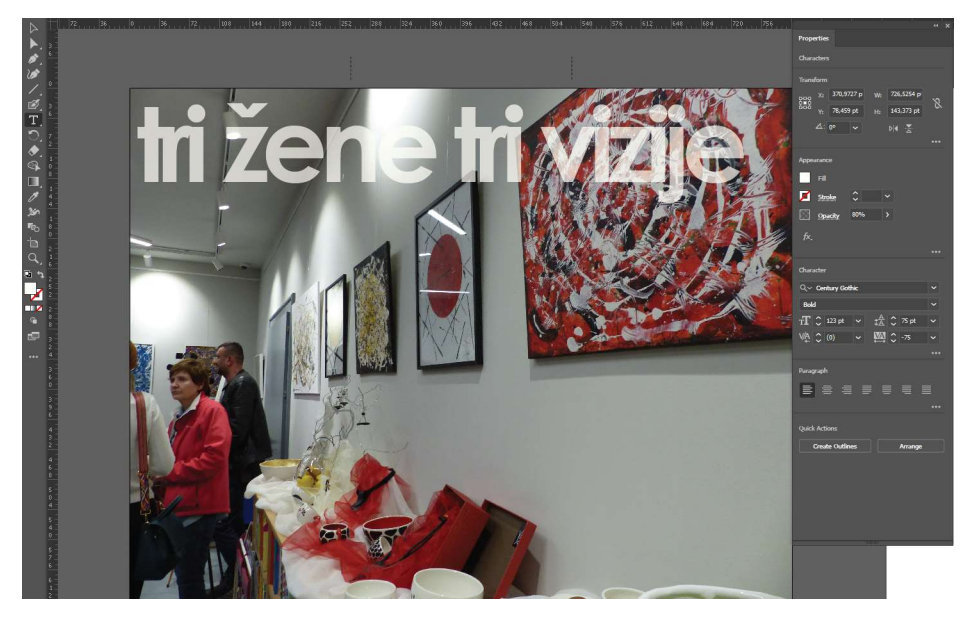

Slika 29. Smještanje glavnog naslova na unutrašnju stranu letka i dodavanje transparentnosti.

#### 7.1.7.3. Obrada i implementacija teksta sadržaja

Nakon naslova uslijedilo je pozicioniranje teksta vezanog uz izložbu. Tekst je pozicioniran na način da se program nalazi u sredini. Smješten na bijelu transparentnu podlogu koja se proteže dužinom cijelog letka (slika 30).

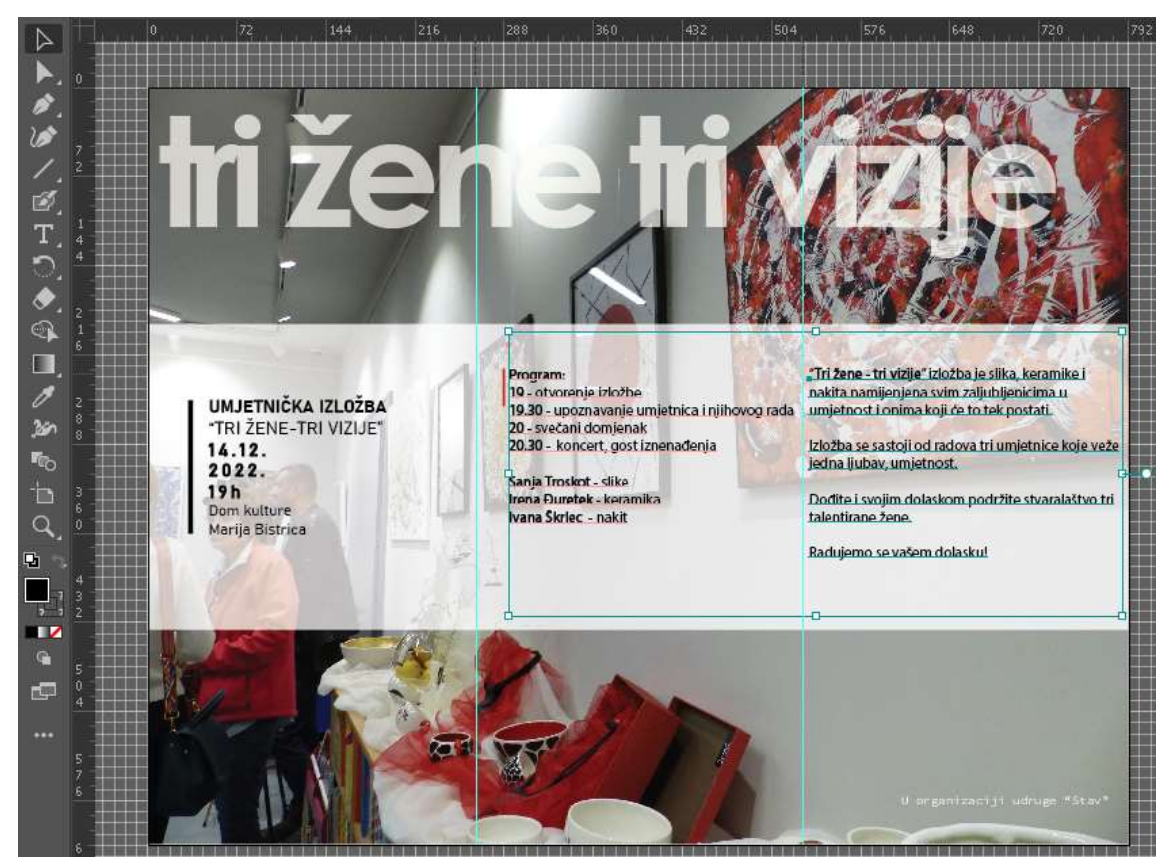

Slika 30. Pozicioniranje teksta vezanog za izložbu na transparentnu podlogu. Sadržaj programa nalazi se u sredini, a kratki opis izložbe nalazi se na desnoj strani.

Postavke fonta za tekst. Font: Myriad Pro, Veličina: 12pt, Kerning: 0, Leading: 14.4pt,

Tracking: 0.

Na vanjskoj strani letka, u desni donji kut smještam informacije o organizatoru i informacije o autorskim pravima (slika 31).

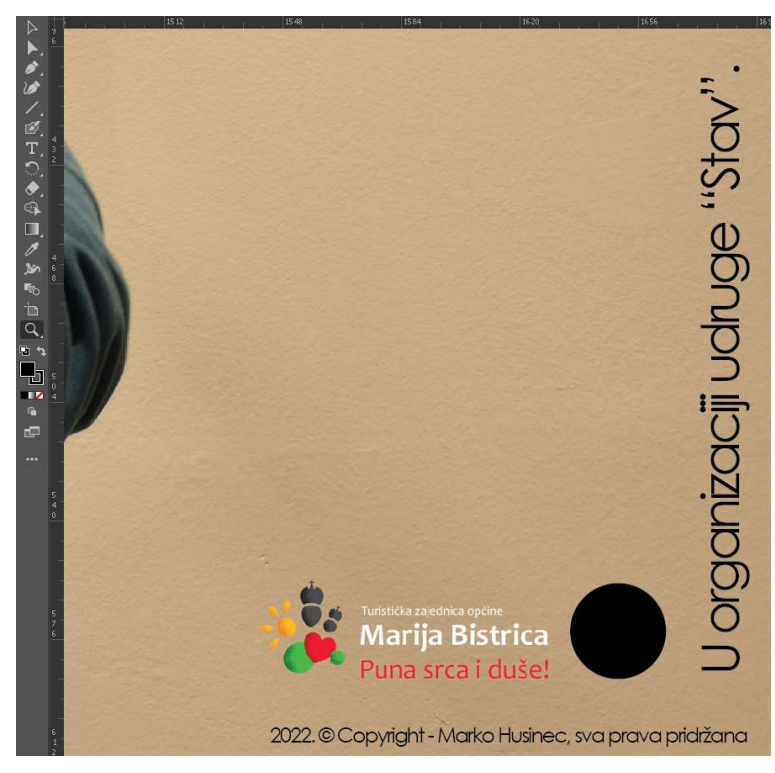

Slika 31: Informacije o organizatoru i autorskim pravima u donjem desnom kutu vanjske strane letka.

Postavke teksta organizatora. Font: Century Gothic, Veličina: 16pt, Kerning: 0, Leading:

12.82pt, Tracking: -75.

Postavke teksta o autorskim pravima. Font: Century Gothic, Veličina: 7pt, Kerning: Auto, Leading: 5.14pt, Tracking: -75.

## 7.2. Finalni rezultat

U nastavku je prikazana završna verzija letka spremna za digitalnu distribuciju i print.

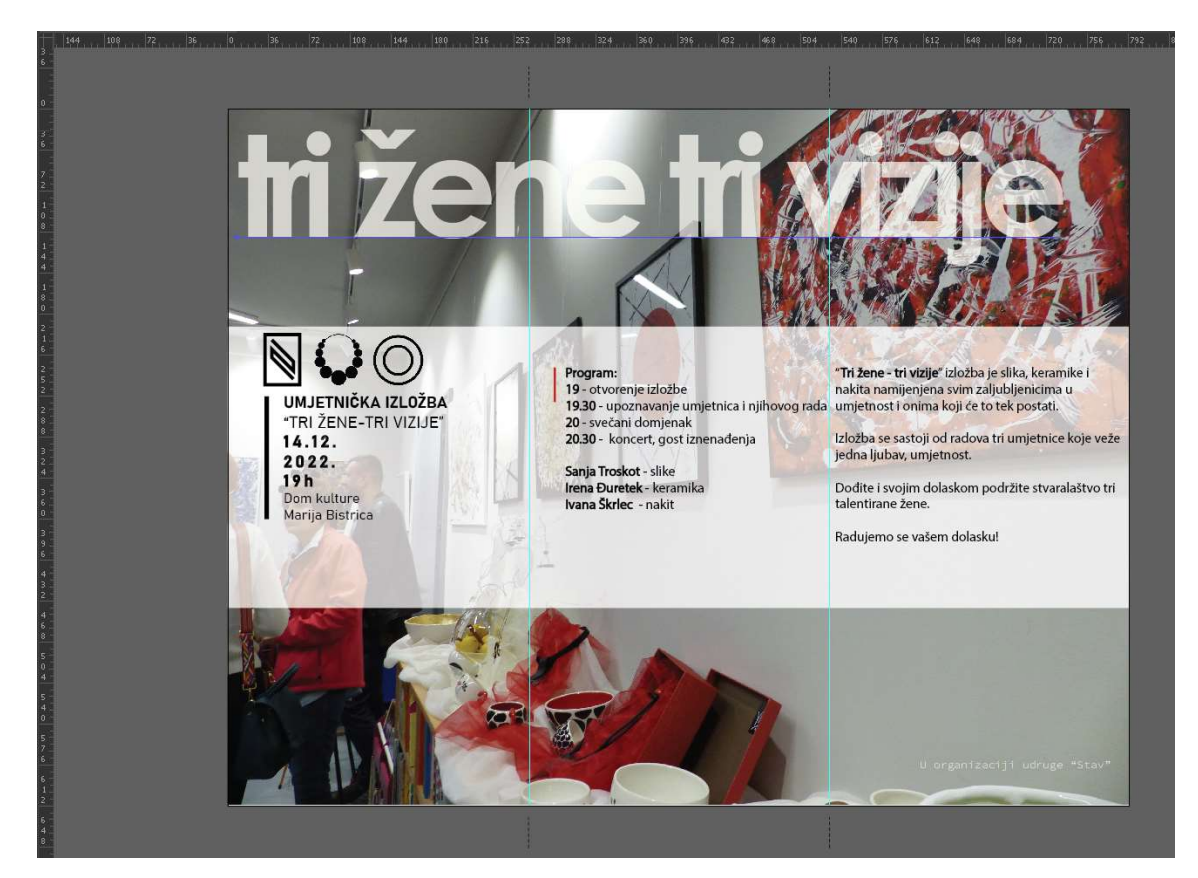

## 7.2.1. Unutarnja strana (otvoreno)

Slika 32. Konačna verzija unutrašnje strane reklamnog letka.

## 7.2.2. Vanjska strana (otvoreno)

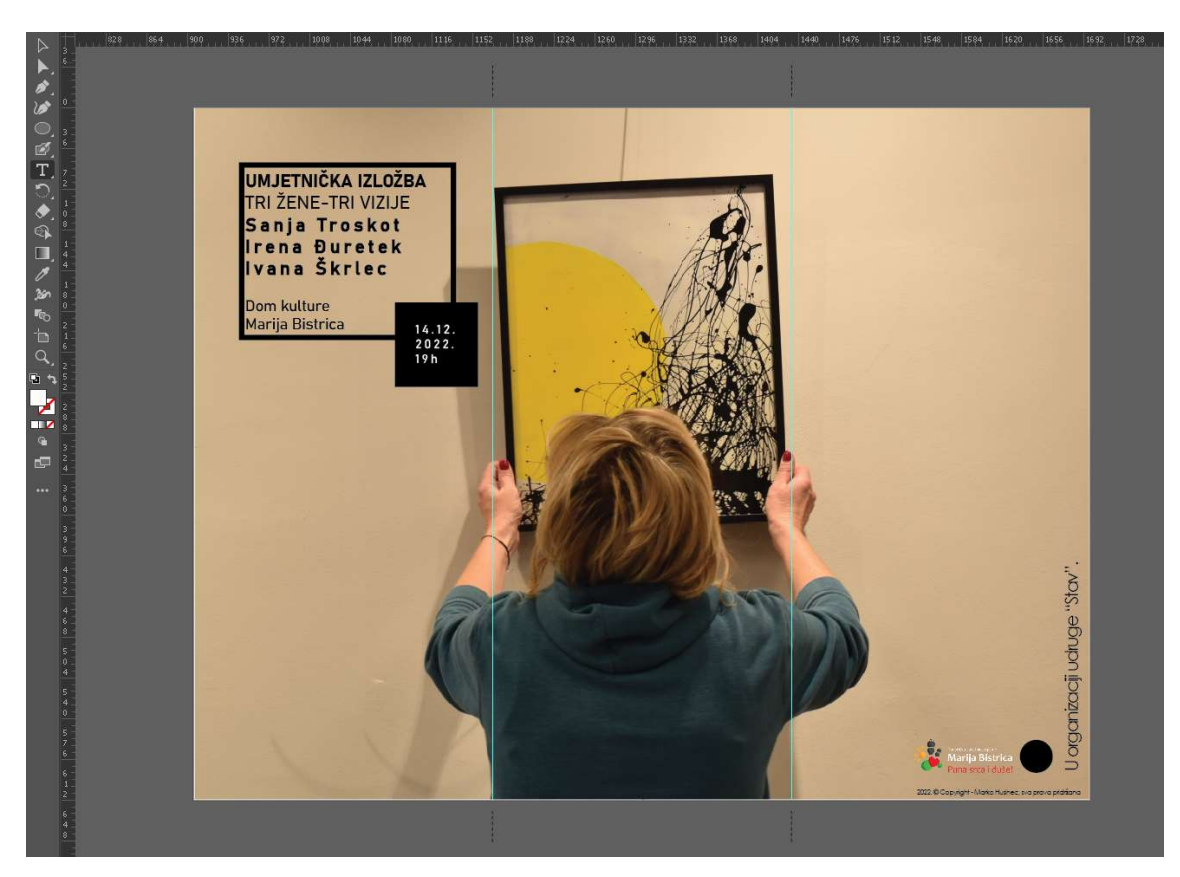

Slika 33. Konačna verzija vanjske strane reklamnog letka.

## 8. Evaluacija reklamnog materijala

Da bi dobili uvid u rezultate koje je reklamni materijal ostvario, dobro je evaluirati rad. Evaluacija rada vrši se na razne načine. Uglavnom je to omjer uloženog sredstva i dobivenog učinka.

Budući je letak vezan uz umjetničku izložbu i promociju iste, a ne određeni proizvod, brend ili slično, odlučio sam se izraditi evaluacijski obrazac uz pomoći Google ankete. Nakon izrade, obrazac je poslan ljudima koji su prisustvovali izložbi, i koji kao ciljana skupina sa svog aspekta mogu iznijeti svoje mišljenje vezano uz letak. Letak je osmišljen na način da je lako razumljiv ciljanoj skupini, koja da bi ispunila anketni obrazac ne treba imati neko posebno znanje vezano uz dizajn. Letak kao i svako drugo reklamno sredstvo ove namjene mora biti razumljiv širokoj masi ljudi. Smatram da je ovo dobar način za određivanje uspješnosti letka.

## 8.1. Sadržaj anketnog obrasca

Obrazac je strukturiran na način da sadrži neke osnovne informacije vezane uz letak koje su lako razumljive i od ispitanika iziskuju mišljenje vezano uz određene karakteristike koje smatram najbitnijima za ciljanu skupinu i za ovaj oblik reklamnog sredstva. Dobiveni rezultati nisu vezani uz analizu i neke napredne aspekte struke stoga nam ne prikazuju stanje sa tehničkog aspekta, već nam prikazuje viđenje i dojam prosječnog pojedinca kojem je reklamirani događaj i namijenjen.

## 8.2. Analiza anketnog obrasca

Iz prvog anketnog pitanja vidimo da polovica ispitanika smatra reklamni sadržaj vrlo korisnim kada se radi o najavi ovakvih i sličnih događaja (slika 34).

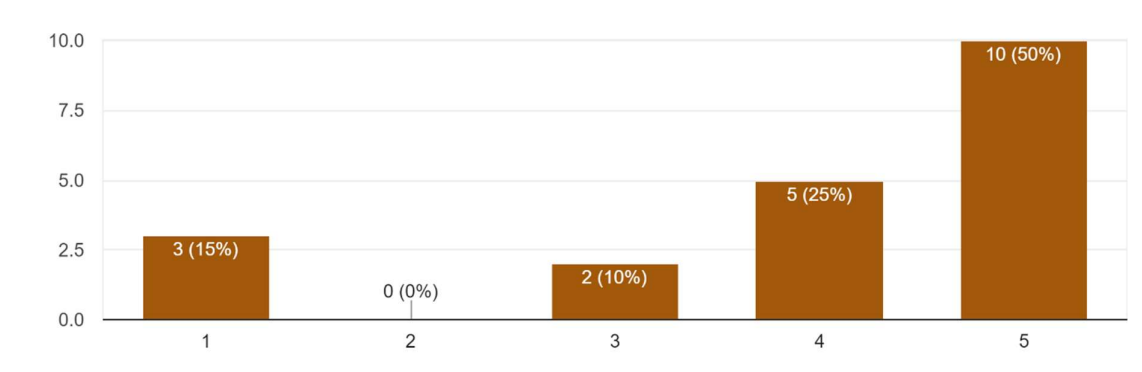

Koliko Vam je općenito važan reklamni sadržaj za ovakve i slične događaje? 20 responses

Ukupni vizualni dojam čak 75% ispitanika ocjenjuje s najvećom ocjenom što nam govori da je

s vizualnog aspekta letak anketiranoj skupini ostavio dobar dojam (slika 35).

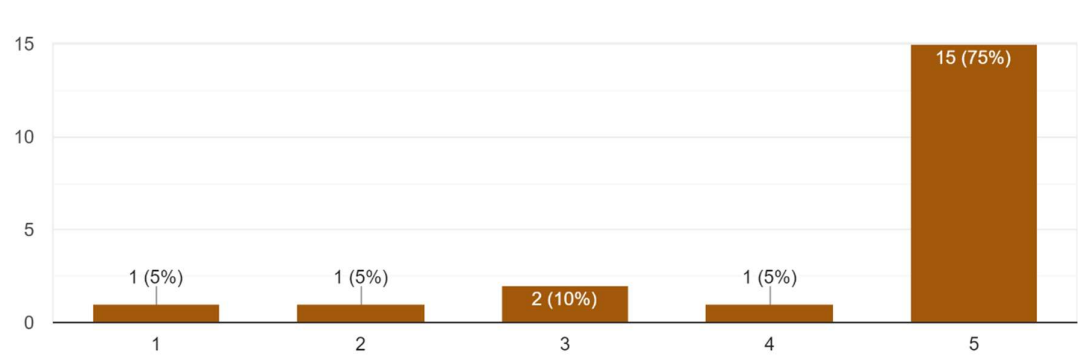

Ocjenite ukupni vizualni dojam letka ocjenom od 1 do 5. 20 responses

Slika 35: Ocjene ispitanika vezane uz ukupni vizualni dojma letka.

Slika 34. Procjena općenite važnosti reklamnog sadržaja.

#### Iz slike 36 možemo vidjeti da je letak za izložbu zainteresirao većinu ispitanika.

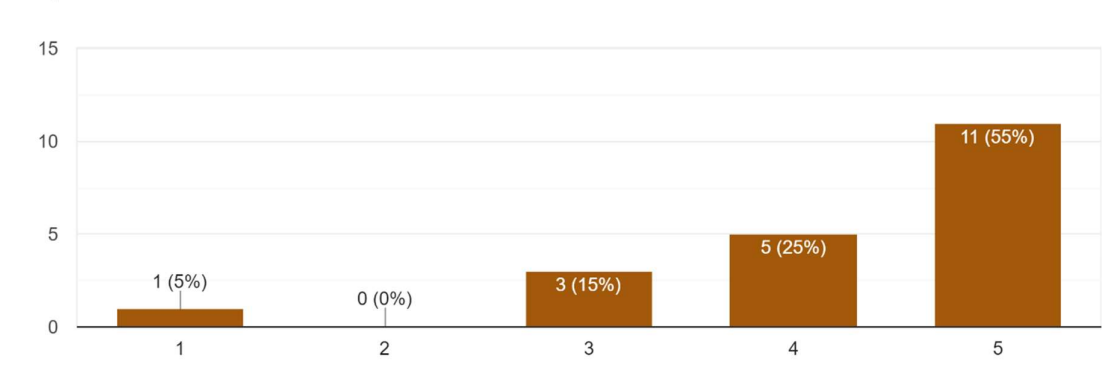

Koliko Vas je reklamni materijal zainteresirao za izložbu "Tri žene, tri vizije"? 20 responses

Gotovo svi ispitanici smatraju da letak sadrži sve potrebne informacije o izložbi te da je sadržaj dobro oblikovan, razumljiv i lako čitljiv (slike 37, 38 i 39).

Da li smatrate da su u letku sadržane sve bitne informacije? 20 responses

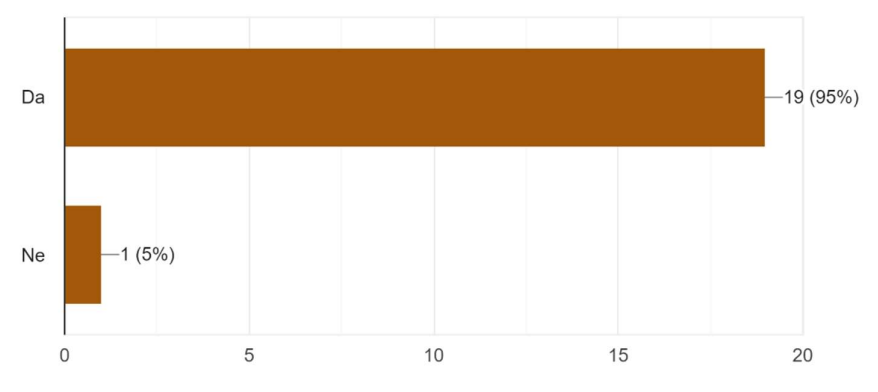

Slika 37: Procjena utjecaja letka na zainteresiranost ispitanika za izložbu "Tri žene, tri vizije".

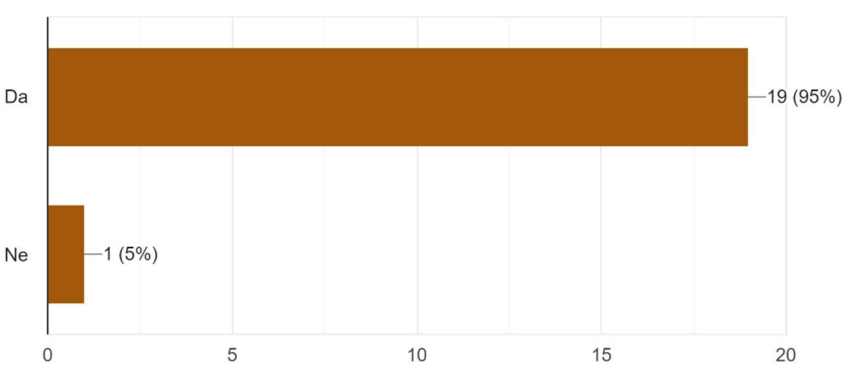

Da li smatrate da je sadržaj letka lako čitljiv? 20 responses

Slika 36: Utjecaj letka na zainteresiranost ispitanika za izložbu "Tri žene, tri vizije".

Slika 38: Procjena kvalitete sadržaja letka.

Da li smatrate da je sadržaj letka dobro oblikovan? 20 responses

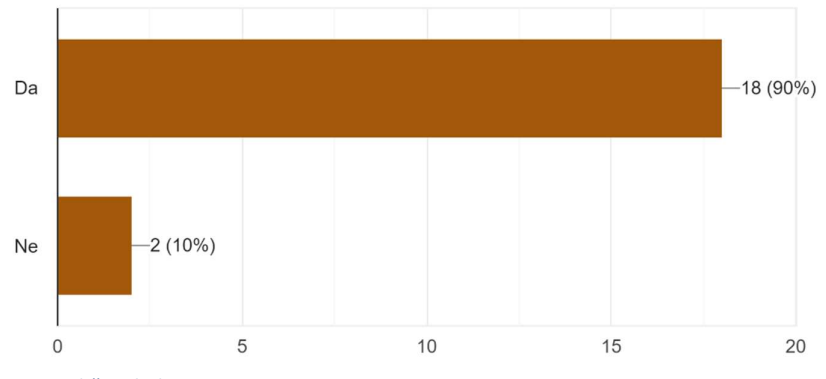

Slika 39: Procjena oblikovanja sadržaja letka.

Svi su se ispitanici složili da je letak primjerena vrsta reklamnog materijala za događaj kao što je umjetnička izložba (slika 40).

Da li smatrate da je letak primjereno sredstvo reklamnog materijala za ovakvu vrstu događaja? 20 responses

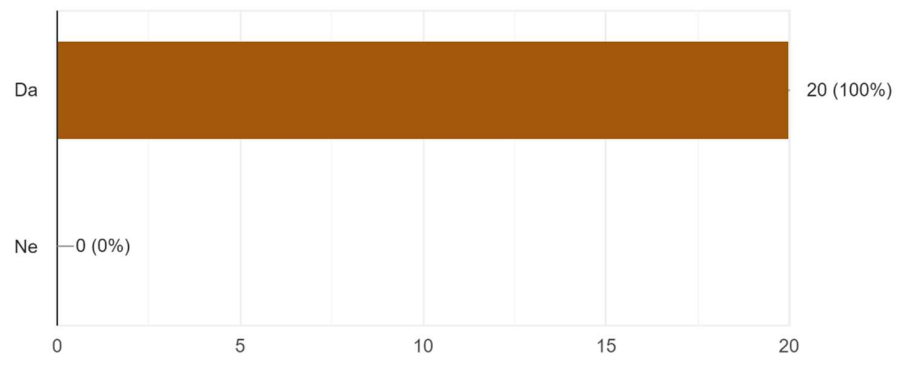

Slika 40: Primjerenost letka kao reklamnog materijala za izložbu.

Ako sagledamo ukupne rezultate dobivene anketom možemo zaključiti da je anketirana skupina većinom zadovoljna letkom te da je letak ispunio svoju svrhu u smislu prenošenja informacije ciljanoj skupini. Letak je ostavio dobar dojam i velikim dijelom ispitanike zainteresirao za događaj te ih je potaknuo na određenu aktivnost.

## 9. Zaključak

U ovom radu kroz teorijski dio rada objašnjena je osnovna terminologija vezana uz oglašavanje, grafičku obradu reklamnog materijala, tipografiju, intelektualno vlasništvo i ostalu sličnu terminologiju s kojom se susreće svaki korisnik programa za obradu slike i izrađivač reklamnog materijala pomoću istih. Opisana su neka od dostupnih programskih rješenja, povijest njihovog razvoja, neke njihove značajke i namjene.

U praktičnom dijelu rada prikazan je proces izrade reklamnog letka za izložbu umjetnosti. Opisan je način prikupljanja sadržaja potrebnih za izradu letka kao i oblikovanje i implementacija sadržaja u sam letak. Reklamni materijal praktičnog dijela rada izrađen je većinskim dijelom uz pomoć programa za vektorsku i rastersku obradu grafike, Adobe Illustrator i Adobe Photoshop. Prikazan je tok izrade reklamnog materijala, od početne ideje pa do realizacije, objašnjen je sam tok procesa, opisane su značajke sučelja korištenih programa te su prikazani i objašnjeni korisni alati za izradu reklamnog materijala. U konačnici prikazan je finalan proizvod. Završni izgled letka odiše modernim i jednostavnim dizajnom. Moderan karakter letaka pokušava zaokružiti priču, viziju i ideju umjetnina izloženih na izložbi, a jednostavnošću želi što bolje, jednoznačno, bez nepotrebnih informacija i zamaranja čitatelja prenijeti osnovne informacije o izložbi. Estetskom ugodom, bez pretjerane upadljivosti izvršava svoju namjenu i zadaću. Primarna zadaća reklamnog materijala, kao što je to opisano u teorijskom dijelu rada, je da svojom distribucijom dopre do ciljanih društvenih skupina, informira ih i potakne na određenu aktivnost. Mislim da bi izrađen letak u ovom obliku, distribucijom, ostvario svoju svrhu jako dobro. Pri odabiru formata letka važno je imati na umu što se reklamira, koji je cilj reklame, koja je potrebna investicija za realizaciju, kome je reklama namijenjena i koja bi bila očekivana efikasnost s obzirom na uložena sredstva. Mislim da je odabrani format idealan omjer uloženih sredstva i finalnog rezultata za ovu primjenu. Naravno, svaka situacija je drugačija i zahtjeva drugačiji pristup.

Za evaluaciju rada izrađen je anketni obrazac koji je proslijeđen polaznicima izložbe, koji su preko njega iznijeli svoje mišljenje i potvrdili moje tvrdnje iznesene u zaključku. Iz finalnog rezultata i samog procesa izrade možemo zaključiti kako su spomenuti korišteni programi za obradu slike poprilično korisno rješenje za izradu reklamnih materijala te su svojim razvojem potpuno revolucionirali svijet oglašavanja, kao i posao dizajnera reklamnog

sadržaja. Osobno mislim da je digitalna obrada slike pomoću programa za obradu slike revolucionalizirala svijet u jednakoj mjeri kao što je to svojedobno učinila pojava tiskarskog stroja. Mogućnosti programa za obradu slike gotovo su nemjerljive te se svakim danom kontinuirano razvijaju, prateći prohtjeve sve zahtjevnijeg tržišta i krajnjih korisnika.

## Popis literature

[1] K. Antolović i P. Haramija, Odgovorno oglašavanje – pravo i etika u tržišnom komuniciranju, Zagreb: K & K promocija, 2015.

[2] B. Klaić, Novi riječnik stranih riječi, Zagreb: Školska knjiga, 2012.

[3] S. Adams, How Design Makes Us Think: And Feel and Do Things, Princeton: Princeton Architectural Press, 2021.

[4] T. Kesić, Ponašanje potrošaća, Zagreb: ADECO, 1999.

[5] "Reklama", Wikipedia. [Na internetu] (2022). Dostupno:

https://sh.wikipedia.org/wiki/Reklama [pristupano 21.09.2022.].

[6] J. B. McFadden, Understanding Media and Culture: An Introduction to Mass Communication, Minnesota: UNIVERSITY OF MINNESOTA LIBRARIES PUBLISHING EDITION, 2016.

[7] P. Kotler, N. Lee, Social Marketing: Influencing Behaviors for Good , New York: SAGE, 2008.

[8] R. Landa, Advertising by Design: Generating and Designing Creative Ideas Across Media, 2. izdanje, New Jersey: Wiley, 2010.

[9] S. Adams, (29.11.2021) "How Design Makes Us Think: And Feel and Do Things by Sean Adams

" Youtube [Video datoteka]. Dostupno: https://www.youtube.com/watch?v=vGFefSpV0EQ [pristupano 28.09.2022.].

[10] Z. Milec, M. Tomiša, D. Vusić D., "Analiza osnovnih elemenata vizualnog identiteta superjunaka", Tehnički glasnik, Vol. 5 No. 2, 2011., str. 72-75, [Na internetu]. Dostupno: Hrcak, http://hrcak.srce.hr/. [pristupano 30.09.2022.].

[11] M. Lindstrom, BRAND SENSE - REVOLUCIJA OSJETILNOG BRANDINGA, Zagreb: M.E.P. CONSULT, 2009.

[12] Z. Miliša, G. Nikolić, "Subliminalne poruke i tehnike u medijima", Nova prisutnost : časopis za intelektualna i duhovna pitanja, Vol. 11 No. 2, 2013., str. 293-312, [Na internetu]. Dostupno: Hrcak, http://hrcak.srce.hr/. [pristupano 1.10.2022.].

[13] Indeed, "What Is Image Advertising?", 2022., [Na internetu]. Dostupno:

https://www.indeed.com/career-advice/career-development/imagery-advertising

[pristupano 1.10.2022.].

[14] M. Tomiša, D. Vusić, M. Milković, "Utjecaj povijesnog razvoja tipografije na suvremenu klasifikaciju pisama", Tehnički vjesnik, Vol. 20 No. 5, 2013., str. 905-911, [Na internetu]. Dostupno: Hrcak, http://hrcak.srce.hr/. [pristupano 1.10.2022.].

[15] D. Bralić, N. Đurek, M. Mrduljaš, Ž. Serdarević, "Kultura tipografije u Hrvatskoj", Život umjetnosti : časopis o modernoj i suvremenoj umjetnosti i arhitekturi, Vol. 84 No. 1, 2009., str. 95-123, [Na internetu]. Dostupno: Hrcak, http://hrcak.srce.hr/. [pristupano 1.10.2022.]. [16] Edward M. Catich, "The Origin of the Serif: Brush Writing and Roman Letters", Davenport: St. Ambrose University, 1991.

[17] R. W. De Lange, H. L. Esterhuizen, D. Beatty, "Performance differences between Times and Helvetica in a reading task", Electronic Publishing, Vol. 6 No. 3, 1993., str. 241–248, [Na internetu]. Dostupno: ResearchGate, http://www.researchgate.net/. [pristupano 1.10.2022.].

[18] K. Gerstner, "Akzidenz-Grotesk auf neuer Basis", Berlin: Der Druckspiegel, 1963.

[19] M. Tomiša, D. Vusić, M. Milković, "Utjecaj povijesnog razvoja tipografije na suvremenu klasifikaciju pisama", Tehnički vjesnik, Vol. 20 No. 5, 2013., str. 905-911, [Na internetu]. Dostupno: Hrcak, http://hrcak.srce.hr/. [pristupano 11.10.2022.]

[20] Helvetica font [Slika] (bez dat.) Dostupno: https://tonimarino.co.uk/helvetica/ [pristupano 11.10.2022.]

[21] Dekorativni font [Slika] (bez dat.) Dostupno: https://techengage.com/types-of-fontswhat-are-they/

[pristupano 11.10.2022.]

[22] Adobe (bez dat.) Raster vs. Vector, usporedba [Na internetu]. Dostupno:

https://www.adobe.com/creativecloud/file-types/image/comparison/raster-vs-vector.html [pristupano 15.10.2022.]

[23] Razlika između rasterske i vektorske grafike [Slika] (bez dat.) Dostupno:

https://tellyourtale.com/graphic-design/which-graphic-file-format-is-best-vector-and-rasterimages/ [pristupano 15.10.2022.]

[24] Carnet (bez dat.) Rasterska grafika [Na internetu]. Dostupno:

http://edupoint.carnet.hr/referalni/obrazovni/imme/mmelem/gr1.html [pristupano 15.10.2022.]

[25] Megan Salch, "Which Graphic File Format is Best: Vector and Raster Images", 2019. [Na internetu]. Dostupno: https://tellyourtale.com/graphic-design/which-graphic-file-format-isbest-vector-and-raster-images/ [pristupano 15.10.2022.]

[26] Edukado Centar, (16.5.2020) "Online kurs Photoshop #2 - Rasterska i vektorska grafika" Youtube [Video datoteka]. Dostupno:

https://youtube.com/watch?v=1OLQn8sWr9k&si=EnSIkaIECMiOmarE [pristupano 20.10.2022.].

[27] Zakon o autorskom pravu i srodnim pravima. [Na internetu]. NN 111/21 Dostupno: https://www.zakon.hr/search.htm?k=2 [pristupano 21.10.2022.].

[28] ADOBE INC. (3.12.2021.) , ADOBE INC. FORM 10-K [Na internetu]. Dostupno:

https://www.adobe.com/content/dam/cc/en/investor-relations/pdfs/ADBE-10K-FY21- FINAL.pdf [pristupano 23.10.2022.].

[29] Adobe (3.1.2017), Happy Birthday, Illustrator! [Na internetu]. Dostupno:

https://blog.adobe.com/en/publish/2017/03/01/happy-birthday-illustrator [pristupano 23.10.2022.].

[30] Adobe Illustrator logotip [Slika] (bez dat.) Dostupno:

https://commons.wikimedia.org/wiki/File:Adobe\_Illustrator\_CC\_icon.svg [pristupano 23.10.2022.].

[31] Adobe (4.8.2022.), "Tools in Illustrator" [Na internetu]. Dostupno:

https://helpx.adobe.com/illustrator/using/tools-in-illustrator.html [pristupano 23.10.2022.].

[32] Adobe Photoshop logotip [Slika] (bez. dat.) Dostupno:

https://en.wikipedia.org/wiki/Adobe\_Photoshop#/media/File:Adobe\_Photoshop\_CC\_icon.sv g [pristupano 23.10.2022.].

[33] Adobe (22.7.2022.), "InDesing user guide" [Na internetu]. Dostupno:

https://helpx.adobe.com/indesign/user-guide.html [pristupano 23.10.2022.].

[34] Adobe InDesing logotip [Slika] (bez. dat.) Dostupno:

https://commons.wikimedia.org/wiki/File:Adobe\_InDesign\_CC\_icon.svg [pristupano 23.10.2022.].

[35] GIMP logotip [Slika] (bez. dat.) Dostupno:

https://commons.wikimedia.org/wiki/File:The\_GIMP\_icon\_-\_gnome.svg [pristupano 1.11.2022.].

[36] GIMP, "A Brief (and Ancient) History of GIMP" [Na internetu]. Dostupno:

https://www.gimp.org/about/ancient\_history.html [pristupano 1.11.2022.].

[37] Adobe (4.8.2022.), "Create engaging flyers and brochures that inspire" [Na internetu]. Dostupno: https://helpx.adobe.com/indesign/how-to/analyze-layout-process.html [pristupano 05.1.2023.].

[38] Adobe, "Create ads for every medium with Photoshop and Illustrator" [Na internetu]. Dostupno: https://helpx.adobe.com/illustrator/how-to/design-digital-graphics.html [pristupano 05.1.2023.].

[39] i7 Marketing, "6 Steps to Develop a Winning Marketing Campaign" [Na internetu]. Dostupno: https://www.i7marketing.com/blog/internetmarketing/6-steps-develop-winningmarketing-campaign [pristupano 05.1.2023.].

## Popis slika

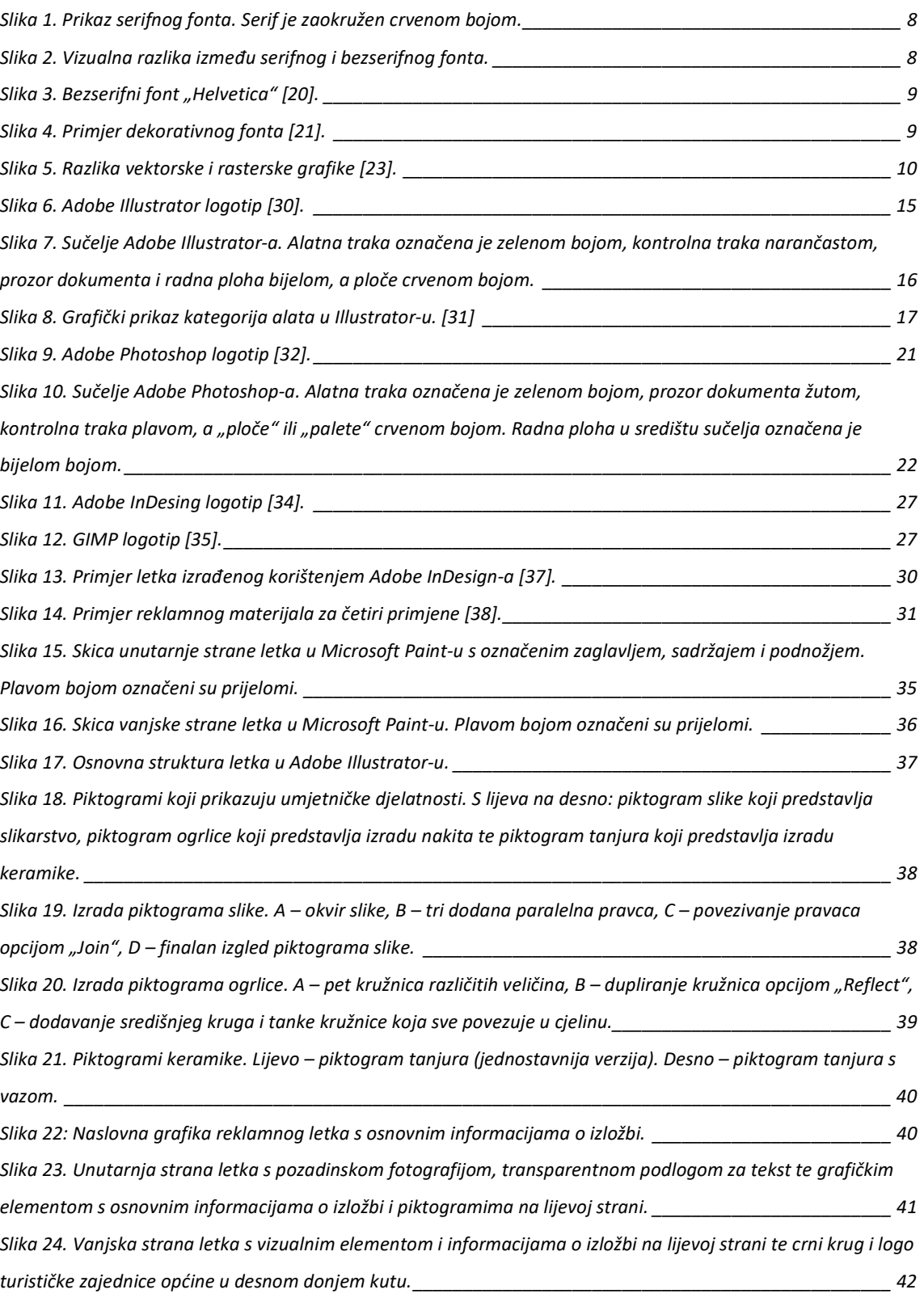

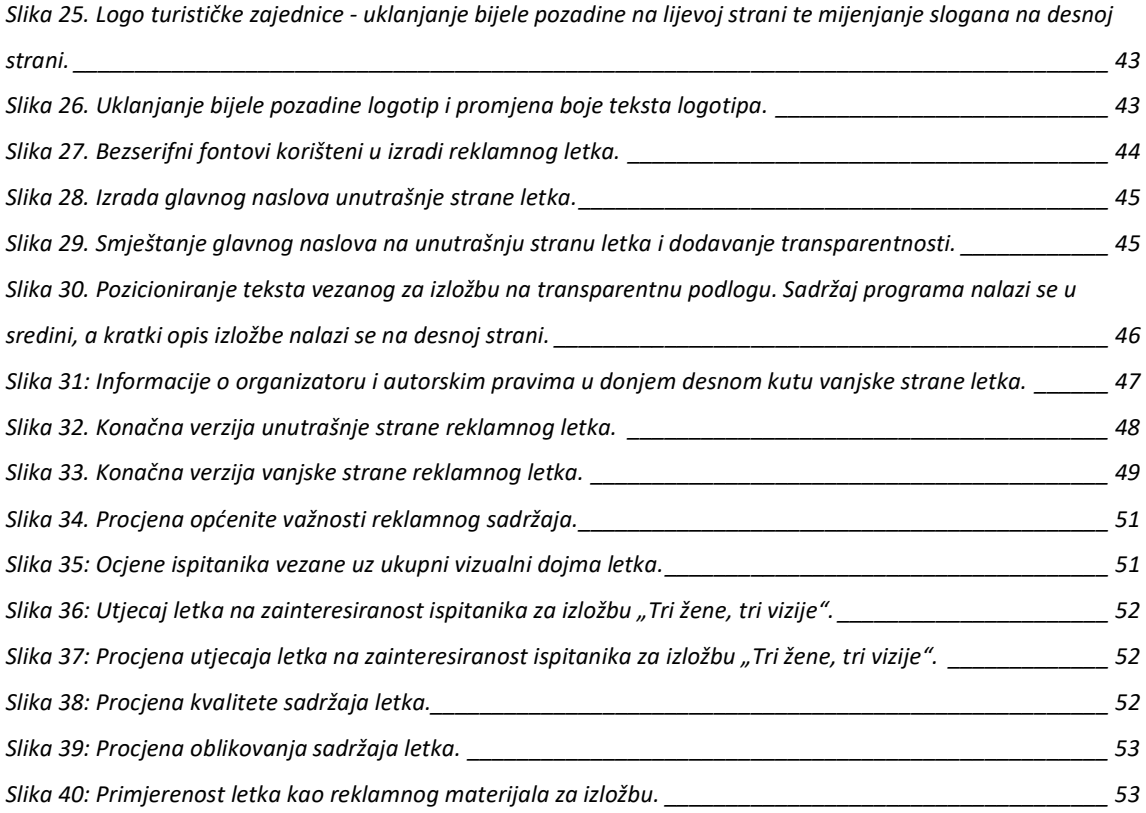

## 10. Popis tablica

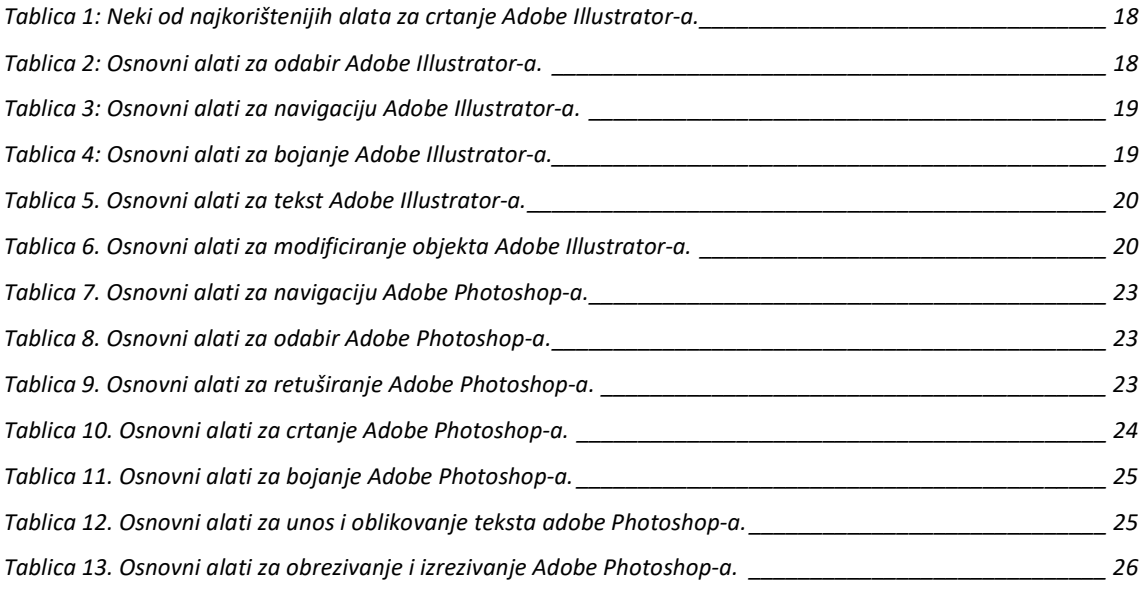